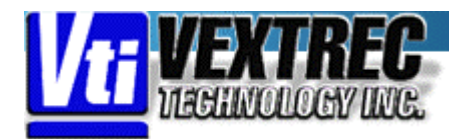

**GMB-486SG High Performance 486 VLB Motherboard User's Manual**

For GMB-486sg v2

Manual Edition 6.03

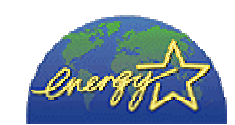

This guide contains instructions for configuring and installing the mainboard.

- Chapter 1, **Introduction**, acquaints user with the special features of the mainboard.
- Chapter 2, **Hardware Configuration**, gives information on configuring memory and setting the mainboard's jumpers. Brief sections on installing memory.
- Chapter 3, **Mainboard Installation**, is an overview of how to install the mainboard in a system.
- Chapter 4, **BIOS Setup**, provides the BIOS information for system configuration.
- Chapter 5, **BIOS POST Messages**, provides references for all POST error messages.
- Chapter 6, **BIOS Default Drive Table**, provides a Default Drive Disk table contained in Setup.

# **WARNING**

For the system to operate normally please make sure JP16 of the mainboard is set as below. Refer to Fig 2 in this manual for the location JP16.

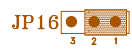

If JP16 is open, no CMOS data can be retained.

The information presented in this publication has been carefully checked for reliability; however, no responsibility is assumed for inaccuracies, whereas, specification is subjected to change without notice.

All rights reserved. No part of this Manual may be reproduced in any form without the written permission.

# **UNPACKING THE MAINBOARD**

The Mainboard comes packed in a sturdy cardboard shipping carton. The carton contains:

- The Mainboard
- This User's Guide

*Note: Do not remove the mainboard from its original packing until ready to install.*

The mainboard is easily damaged by static electricity. Observe the following precautions while unpacking and installing the mainboard.

- 1. Touch an unpainted area of the system chassis before handling the mainboard or any component. Doing so, discharges the static charge the user's body may have built.
- 2. Remove the mainboard from its anti-static wrapping and place it on a grounded surface, component side up.
- 3. Inspect the mainboard for damage. Shipping may have loosened integrated circuits from their sockets. If any integrated circuit appears loose, press carefully to seat it firmly in this socket.

Do not apply power if the mainboard appears damaged. If there is damage to the board, or items are missing, contact dealer immediately.

# **CONTENTS**

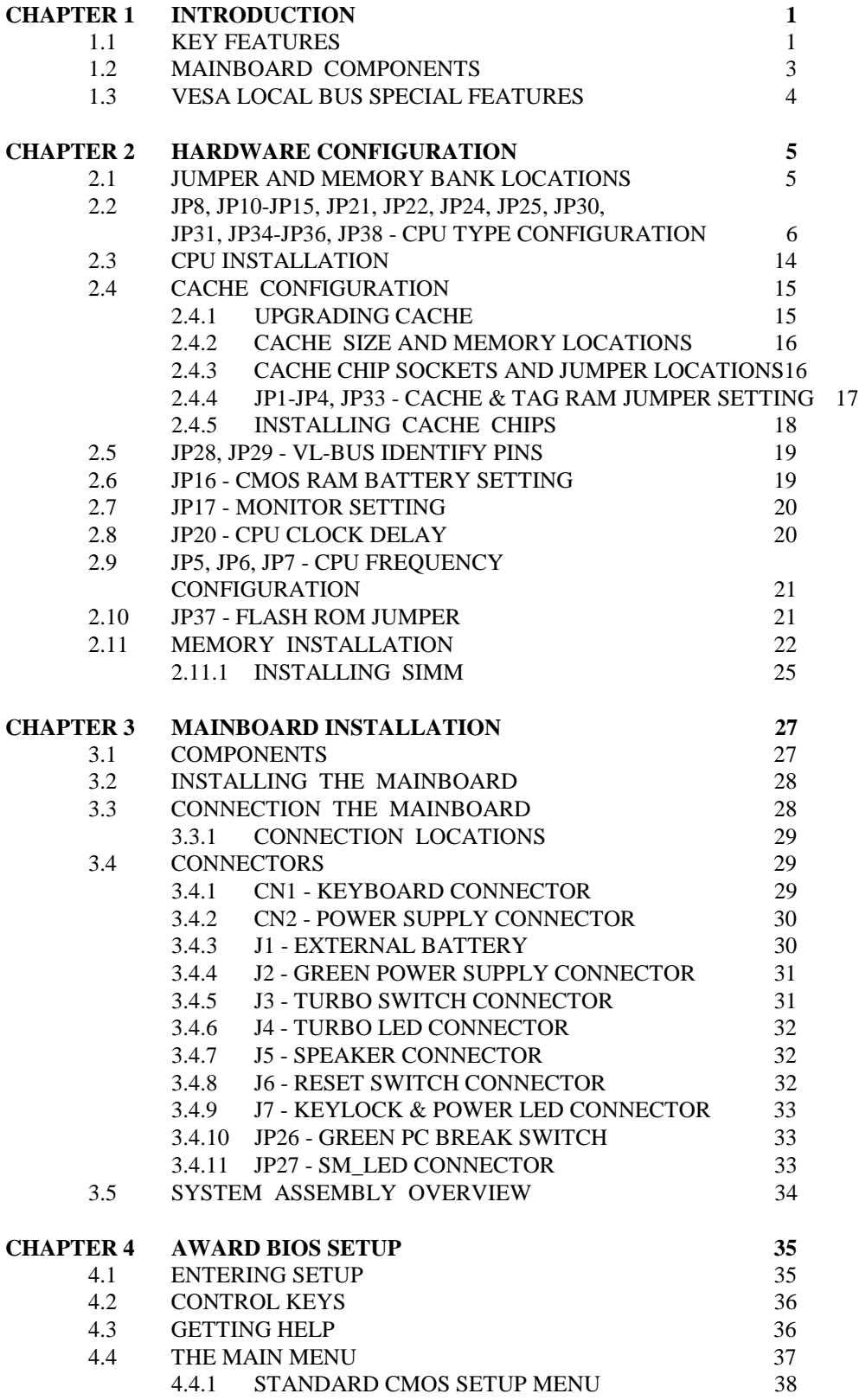

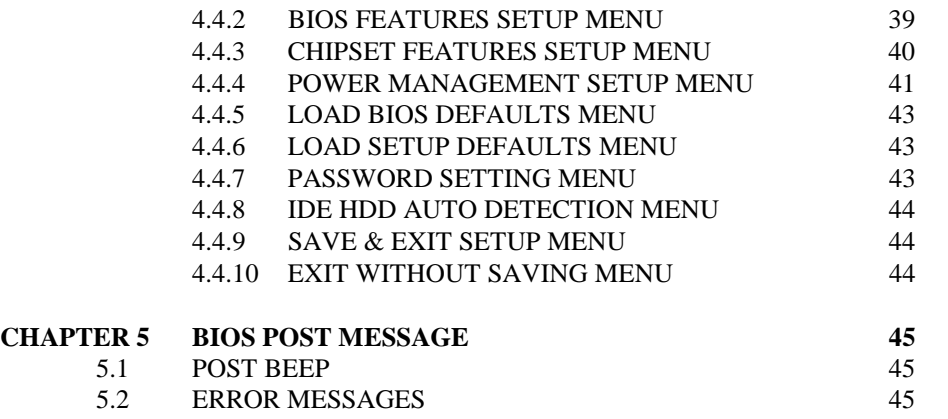

# **CHAPTER 1 INTRODUCTION**

The mainboard is a 2/3 body AT size high-performance mainboard that provides with basic elements on which to build an advanced computer. The mainboard running from 25MHz to 133MHz, supports Normal 486 CPUs, Intel's SL-Enhanced 486, Cyrix Cx486S/DX/DX2, UMC U5SX-486, P24D/P24T; and optionally support P24C(486DX4), Am486DX2/DX4(3.45V), Enhanced Am486DX2/DX4 (3.45V), Cx486DX2- V66/V80, Cyrix DX4-100, Cx5x86-100, TI DX2-80, IBM486-4V3100GC/GIC and AMD-X5-133ADW CPUs.

# **1.1 KEY FEATURES**

The advanced features of the mainboard include:

- Supports Intel's SL Enhanced 80486DX2/DX/SX, Cyrix's Cx486S/DX/DX2, UMC U5SX-486, normal 486, P24D/P24T; and optionally support P24C(486DX4), Am486DX2/DX4(3.45V), Enhanced Am486DX2/DX4 (3.45V), Cx486DX2-V66/V80, Cyrix DX4-100, Cx5x86-100, TI DX2-80, IBM 486-4V3100GC/GIC and AMD-X5-133ADW CPUs.
- Supports Cache Write back CPU (P24T/P24D/Cx486S/DX/DX2/DX2V), and Enhanced Am486DX2/DX4, Cyrix DX4/5x86, IBM 486 and AMD-X5 CPUs.
- 100% IBM PC-AT compatible, single chips 486 solution.
- Provides power saving features to allow a system, through the control of BIOS, to reduce the CPU clock frequency down to 0MHz (STOP CLOCK) when the system is idle.
- Supports Power Management Mode
	- Supports the SMM and the SMI
	- CPU Stop Clock Function
	- Long and Short System Timers
	- Supports the APM control
	- Supports Break Switch control
	- Power Saving also on non-SMI CPU
- More System Event Monitoring and the Power saving Control

#### • Direct Mapped Cache Controller

- Write-Back or Write-Through Schemes
- Bank Interleave or Non-Interleave Cache
- Flexible Cache Size: 128/256/512KB
- Memory size from 1MB to 128MB, possible using combinations of 1M, 2M, 4M, 8M, 16M, 32M, or 64M 72-pin SIMM modules in four memory banks.
- Easy upgrade the system, just change CPU, or and alter jumper only.
- System & video Bios Shadow, optional caching of shadowed system & video BIOS.
- Hidden DRAM refresh support.
- Support KB control Turbo/Deturbo mode select.
- Support 7 Direct Memory Access channels and 16 Interrupt levels.
- Three 16-bit I/O slots, one 8-bit I/O slots, and three Standard VESA Local Bus master slot.
- Battery backup for CMOS configuration and real time clock/calendar.
- 8MHz AT Bus clock & speed changeable by hardware or keyboard, CPU clock adjustable by jumper.
- $2/3$  Baby AT board size =  $220$ mm(W) X  $250$ mm(L).

# **1.2 MAINBOARD COMPONENTS**

This section gives a brief description of key components on the mainboard. Refer to Fig 1 for component locations.

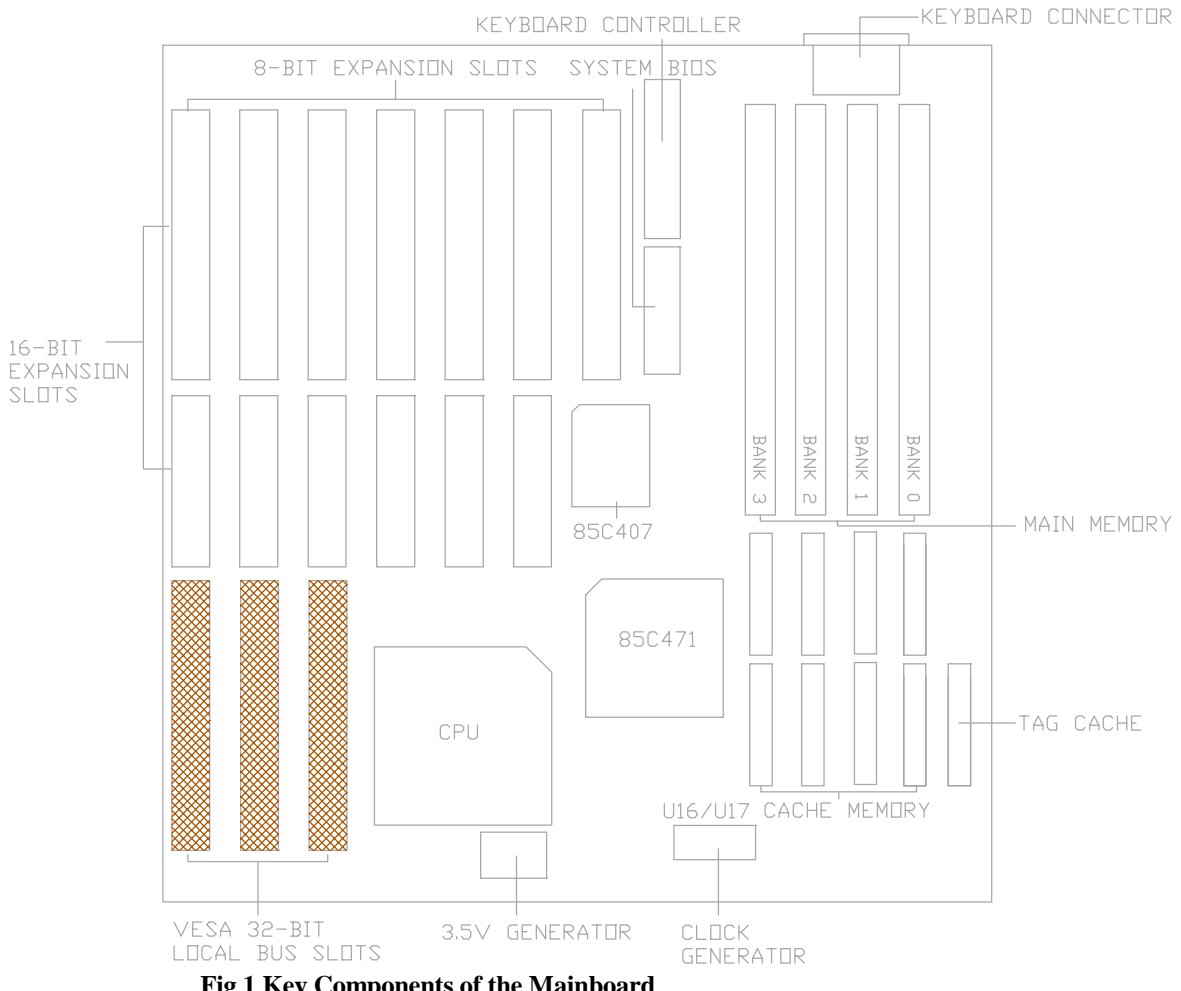

**Fig 1 Key Components of the Mainboard**

# **1.3 VESA LOCAL BUS SPECIAL FEATURES**

• Three-bus master are supported on the VESA Local-Bus. The VESA Local-Bus connector type is a standard 32-bit Micro Channel type connector, and is located inline with a system I/O bus connector.

• Three slots are provided on the mainboard. Either with one master or three master slots.

• The VESA Local-Bus can support high speed video controllers, and other peripherals, such as hard disk controllers, LAN adapters, and so on.

• Interface protocol depends on the CPU speed, but protocol selection and switching is invisible to all add-in boards, software, and end users. The VESA Local-Bus always remains totally transparent to all application software.

• 32-bits optimum data bus width

# **CHAPTER 2 HARDWARE CONFIGURATION**

This chapter describes how to set the mainboard jumpers for cache memory and display type, and how to install memory modules.

Before beginning the configuration, user should take the following precautions:

- Turn off the power supply, and unplug the power cord before begin.
- Unplug all cables that connect the mainboard to any external devices.

# **2.1 JUMPER AND MEMORY BANK LOCATIONS**

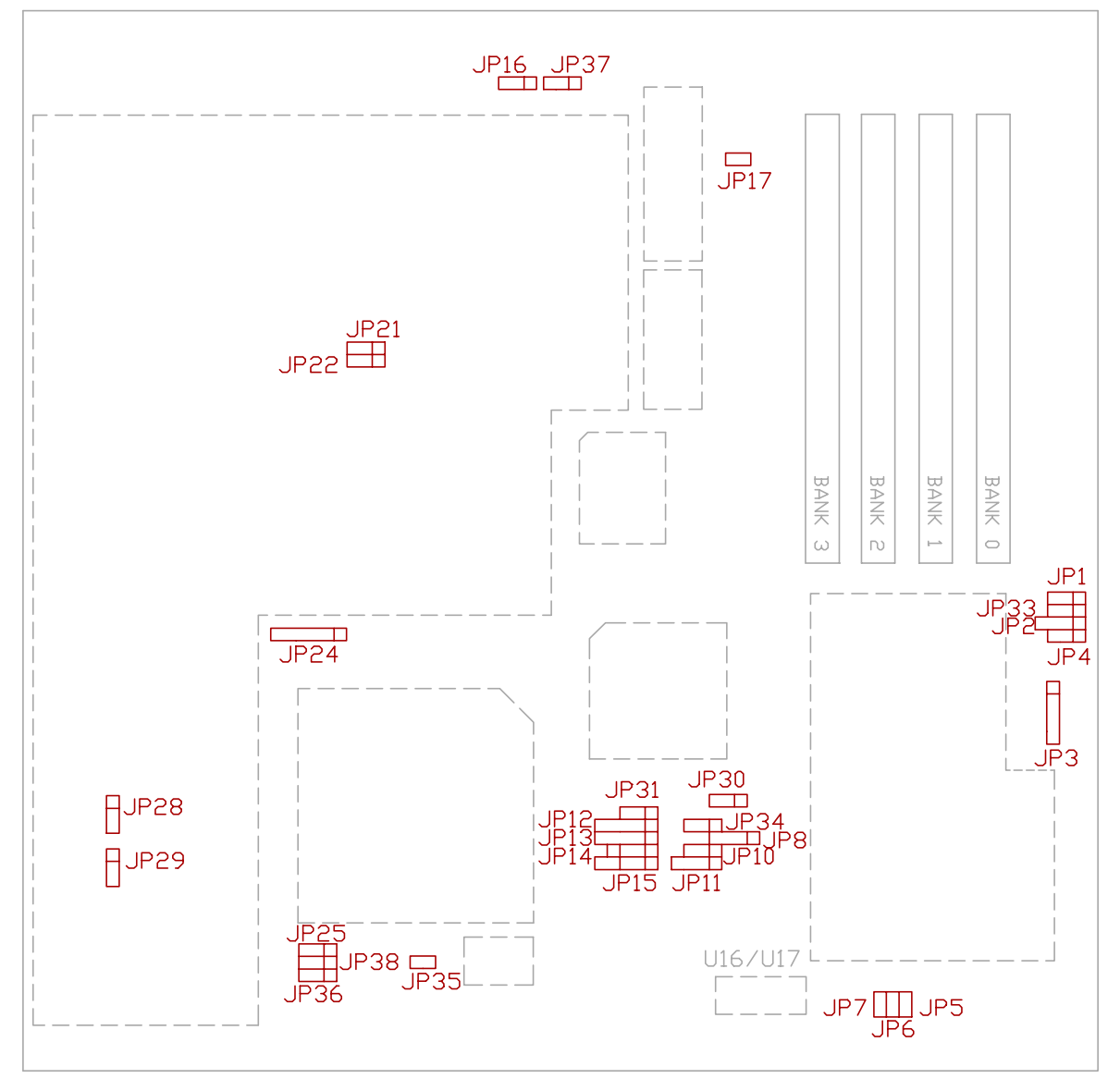

**Fig 2 Jumper and Memory Bank Locations**

# **2.2 JP8, JP10-JP15, JP21, JP22, JP24, JP25, JP30, JP31, JP34-JP36, JP38 - CPU TYPE CONFIGURATION**

The mainboard can support processor at different speed. Various jumpers are required to setup for installing different CPU. Refer to Fig 2 for the jumpers' location, and set the jumper according to the following table:

**JP8, JP10-JP15, JP21, JP22, JP24, JP25, JP30, JP31, JP34-JP36, JP38 --CPU Type Configuration**

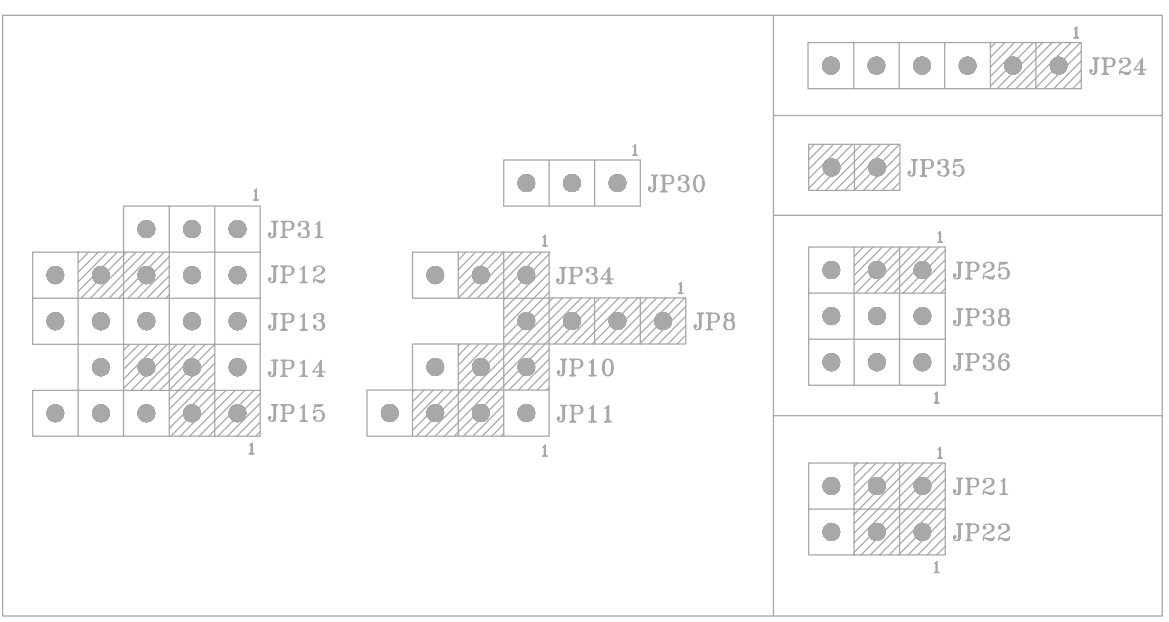

**Table 1A: CPU Type: - P24T**

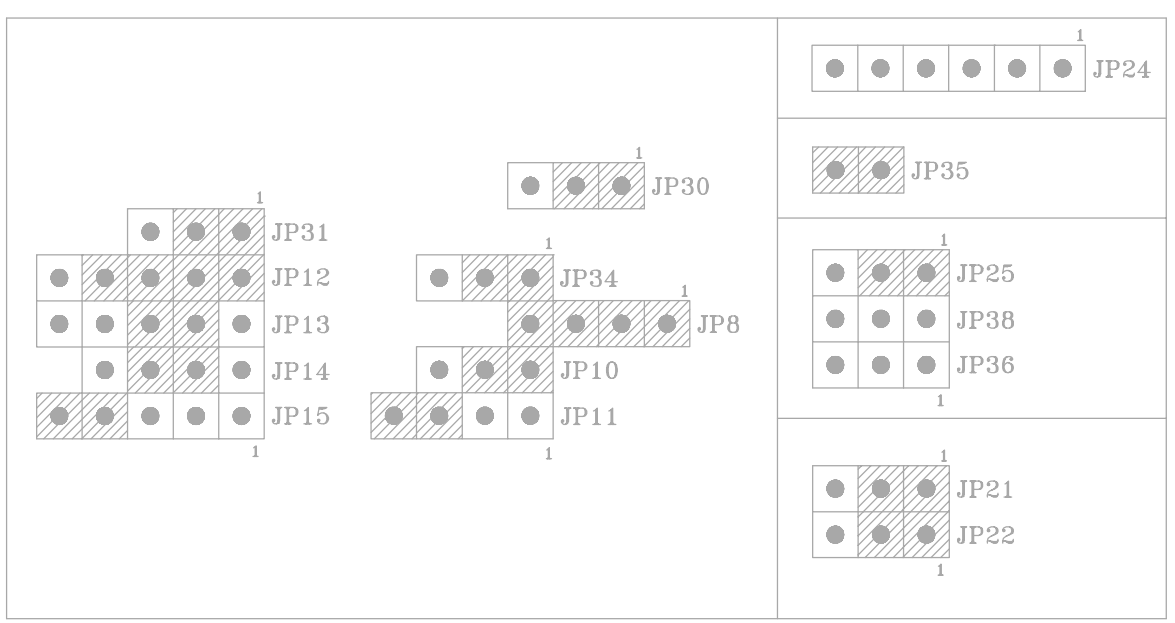

**Table 1B: CPU Type: - P24D (DX2)**

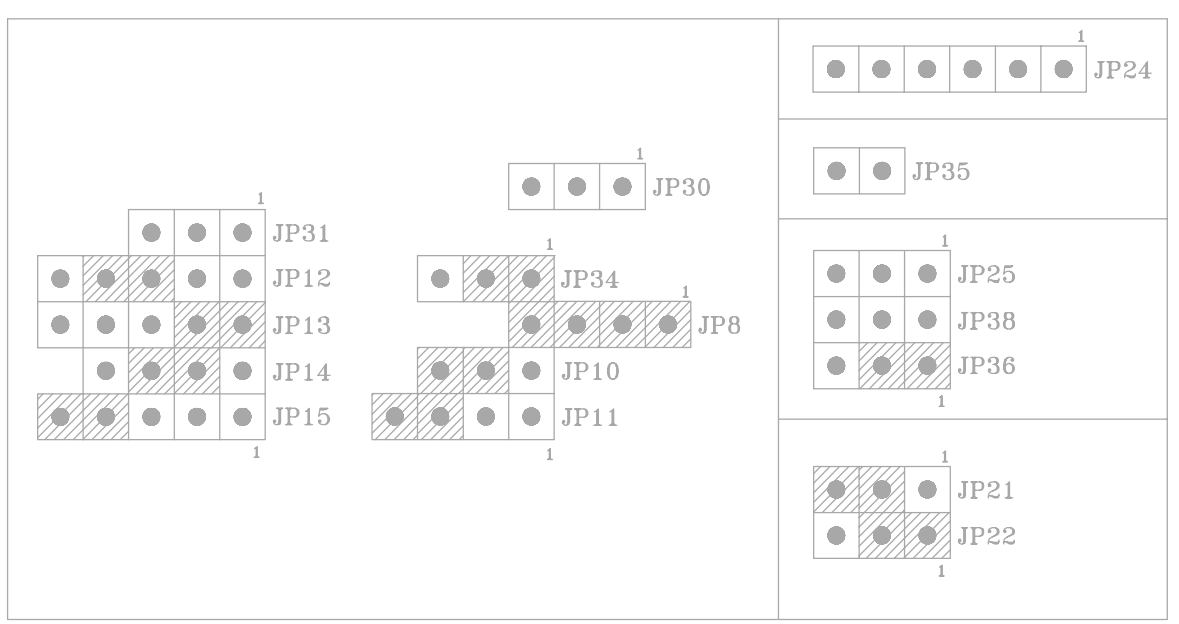

**Table 1C: CPU Type: - P24C (DX4) (OPTIONAL)**

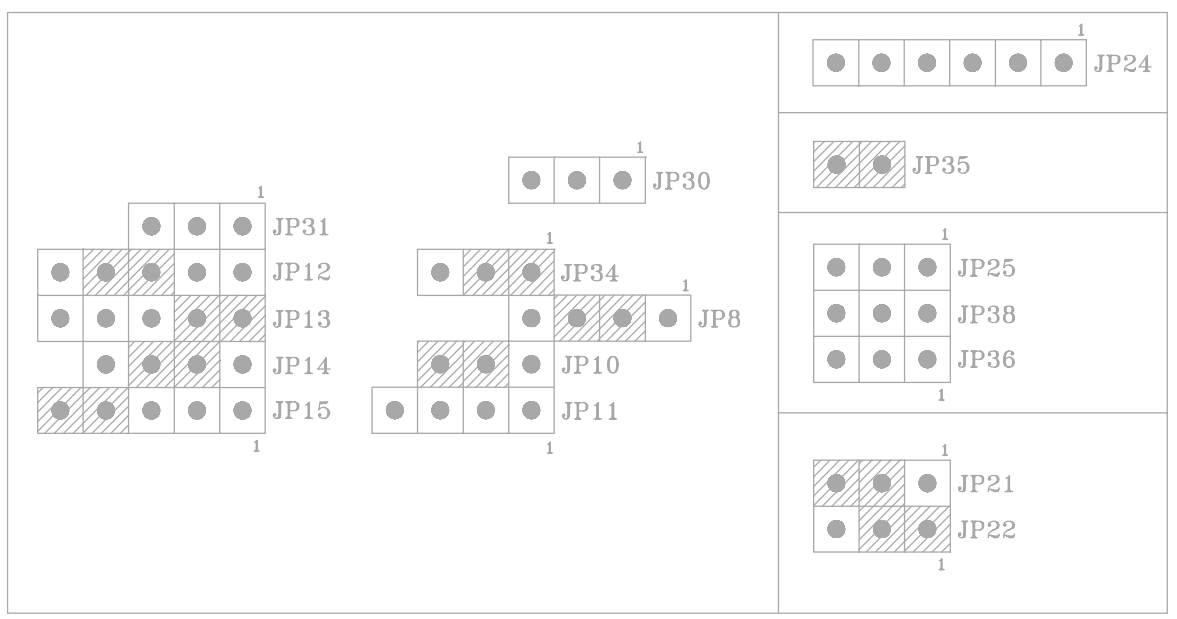

**Table 1D: CPU Type: - 486SX/SLE 486SX**

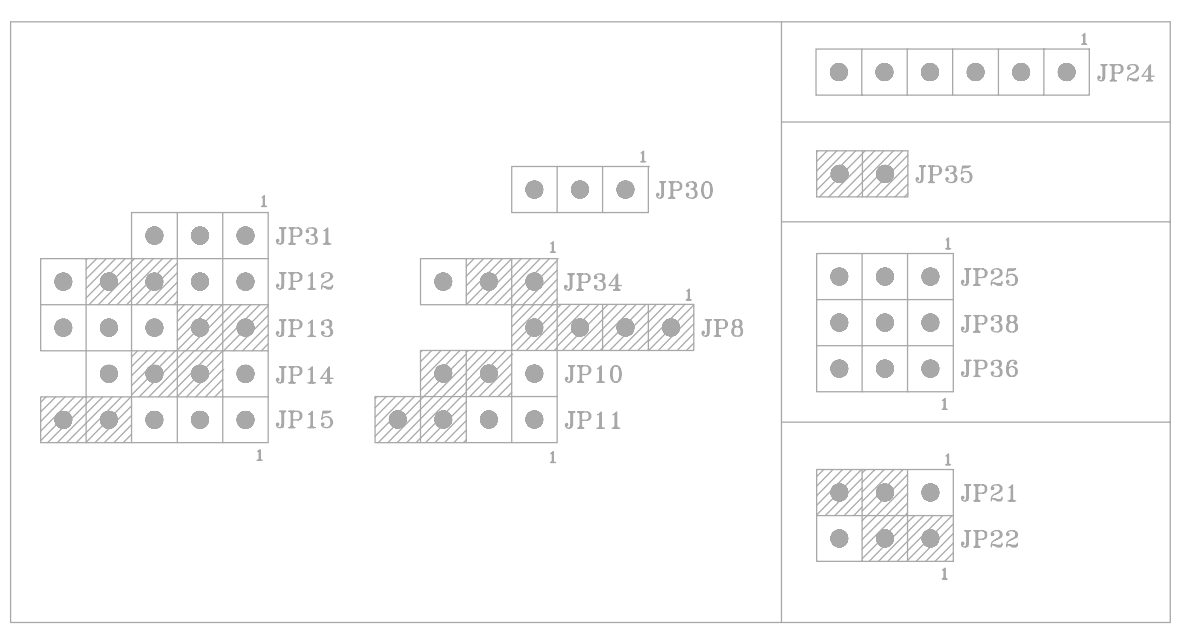

**Table 1E: CPU Type: - 486DX/DX2, SLE 486DX/DX2**

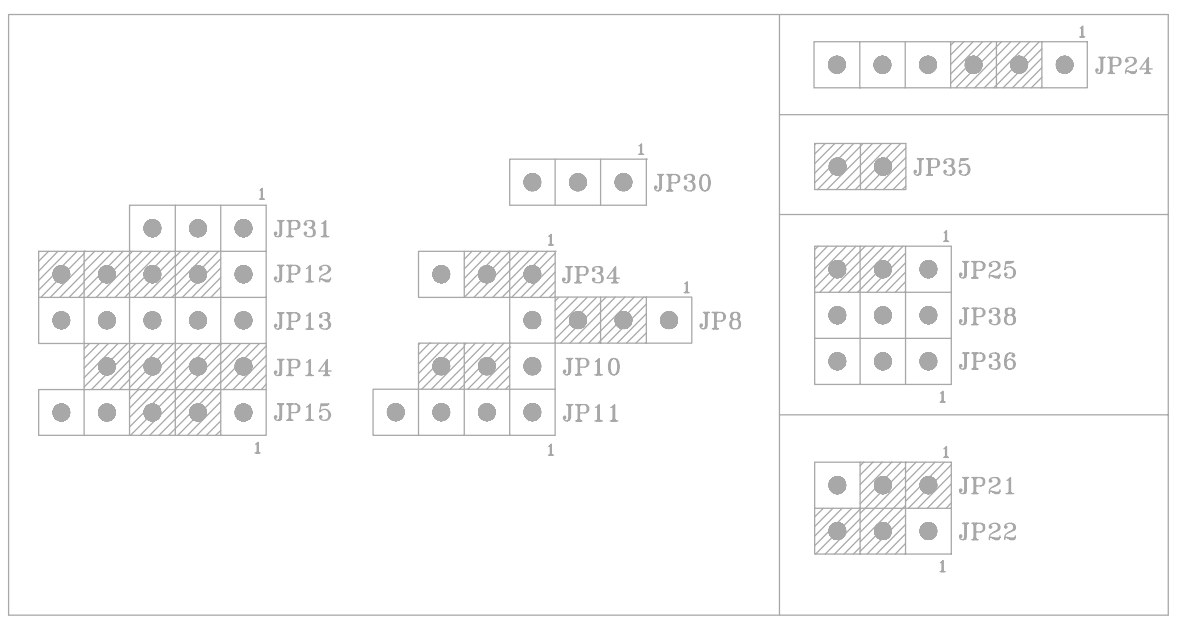

**Table 1F: CPU Type: - Cyrix 486S**

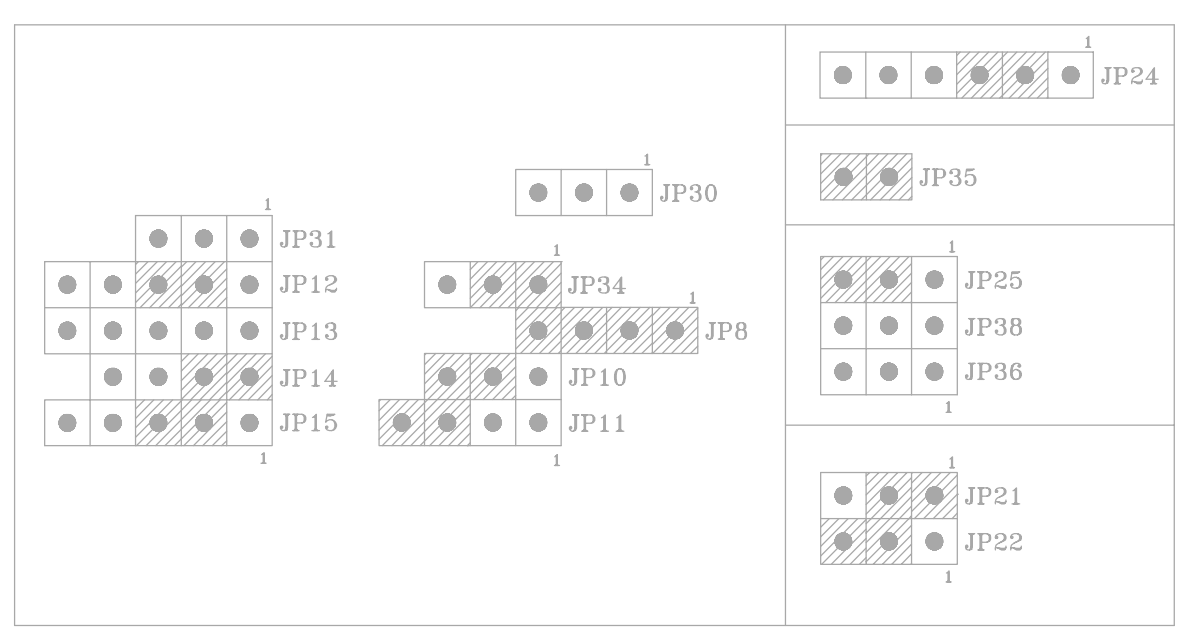

**Table 1G: CPU Type: - Cyrix 486DX/DX2**

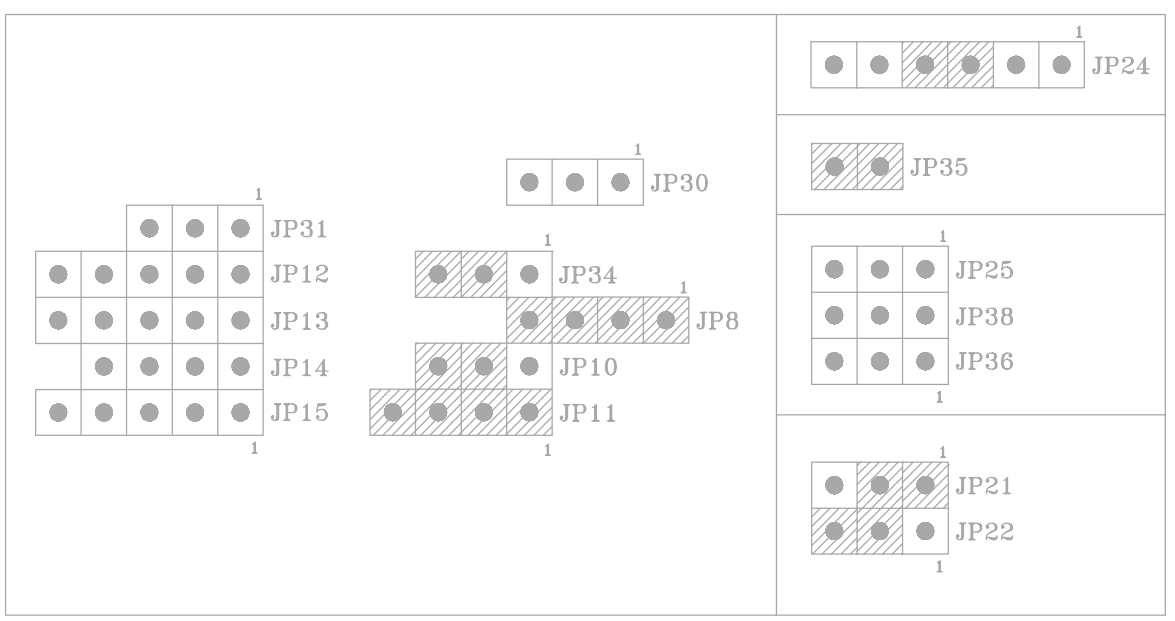

**Table 1H: CPU Type: - UMC U5SX-486**

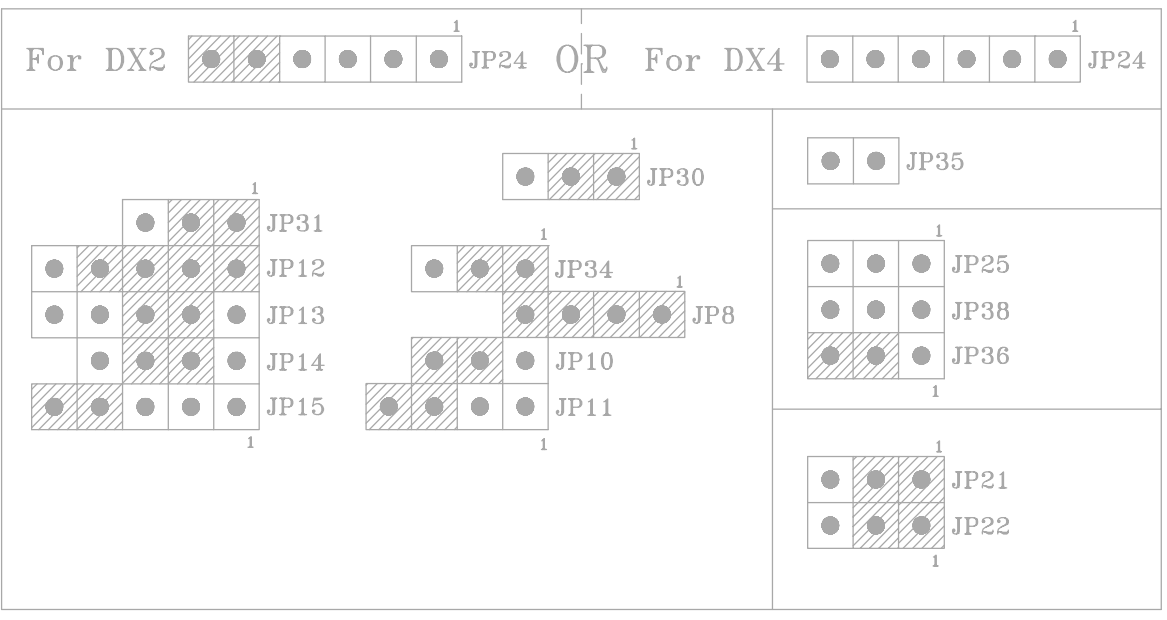

**Table 1I: CPU Type: - Enhanced Am486DX2/DX4 (3.45V) (A80486DX2-XXSV8B/A80486DX4-1XXSV8B)**

**For DX4-100 CPU Frequency: 33MHz For DX4-120 CPU Frequency: 40MHz**

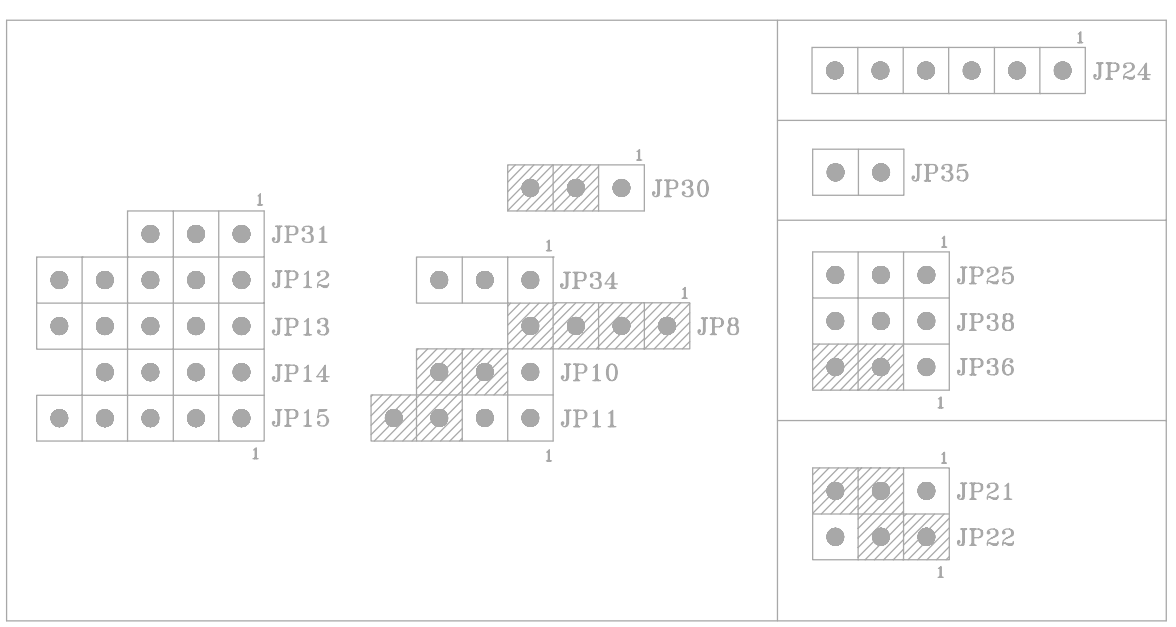

**Table 1J: CPU Type: - Am486DX2 (3.45V) (Optional)**

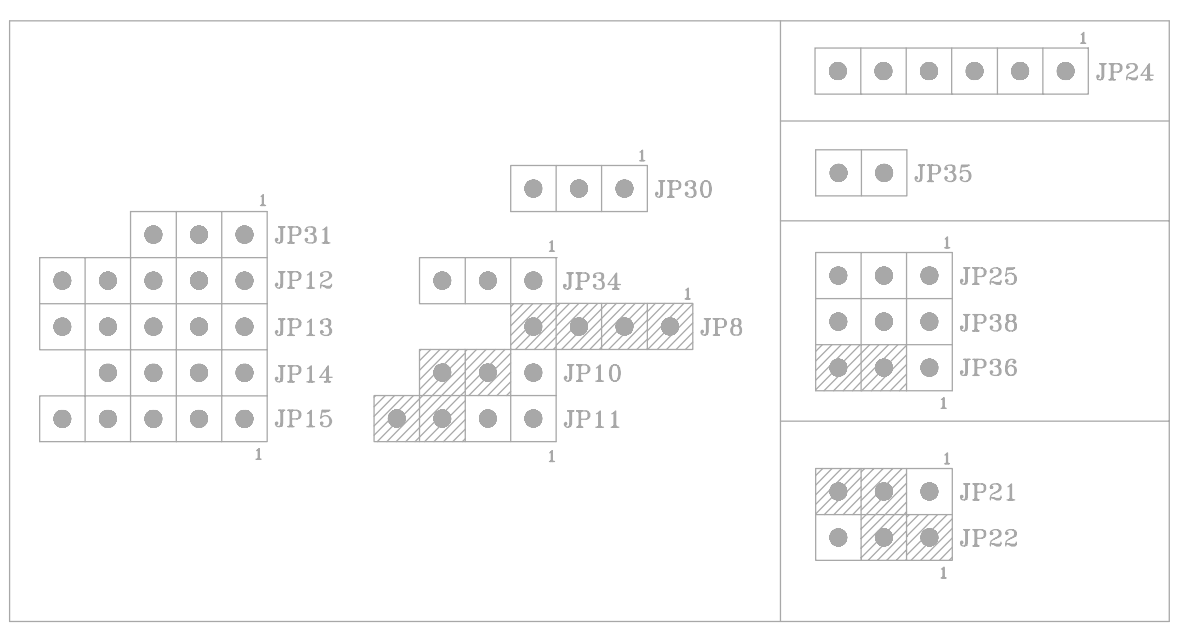

**Table 1K: CPU Type: - Am486DX4 (3.45V) (Optional)**

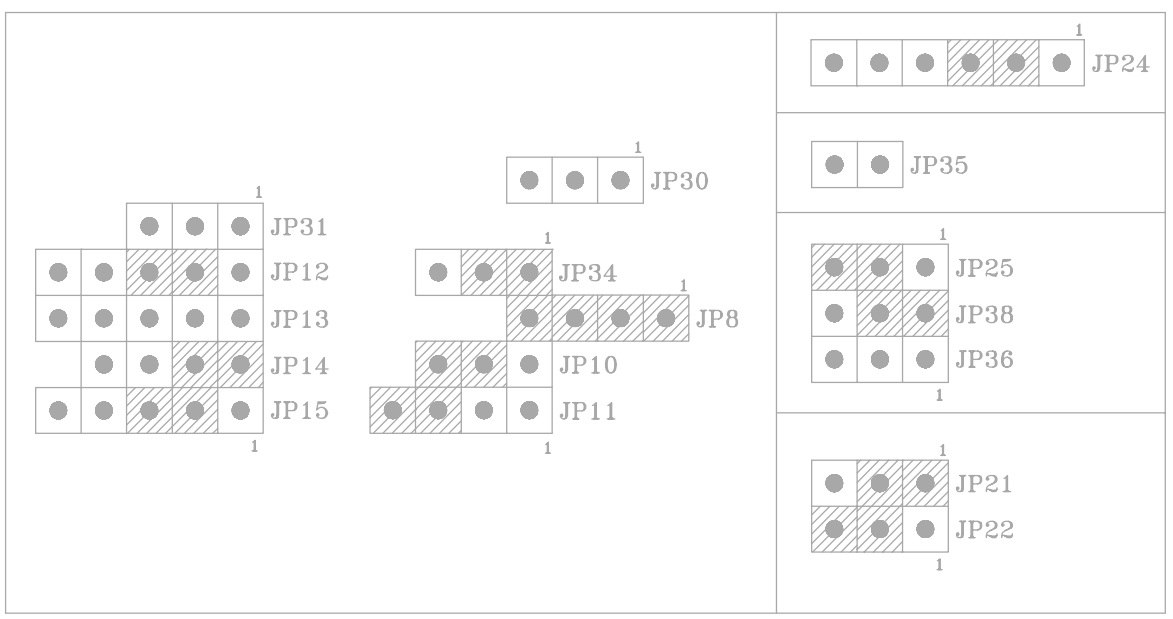

**Table 1L: CPU Type: - Cx486DX2-V66 (3.6V) (Optional)**

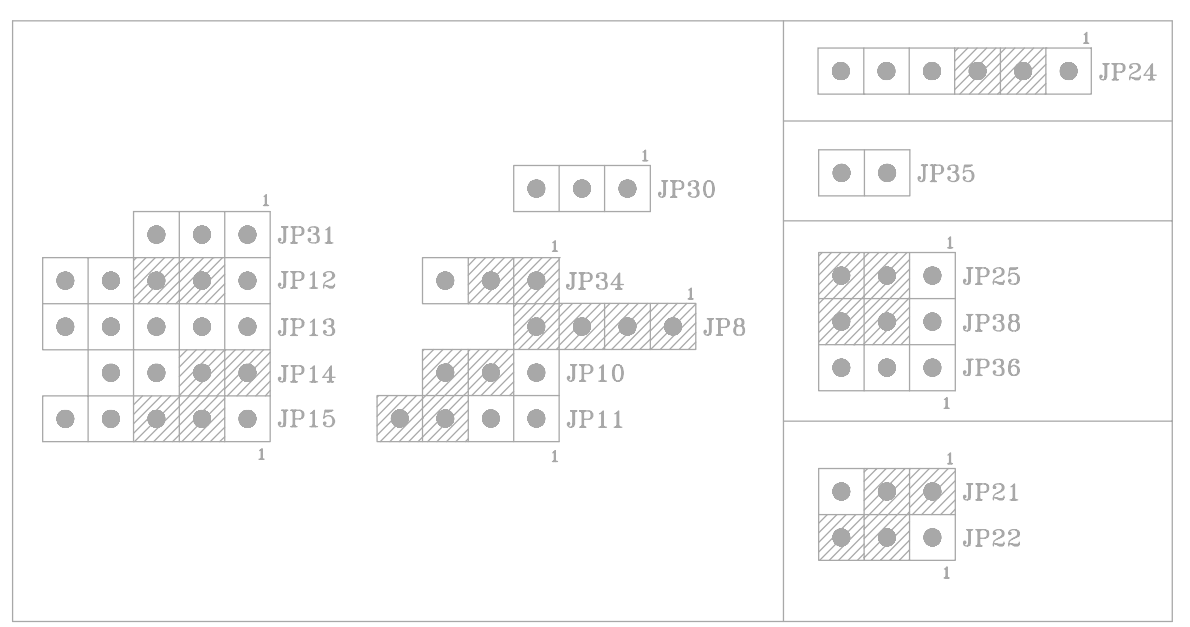

**Table 1M: CPU Type: - Cx486DX2-V80 (4.0V) (Optional)**

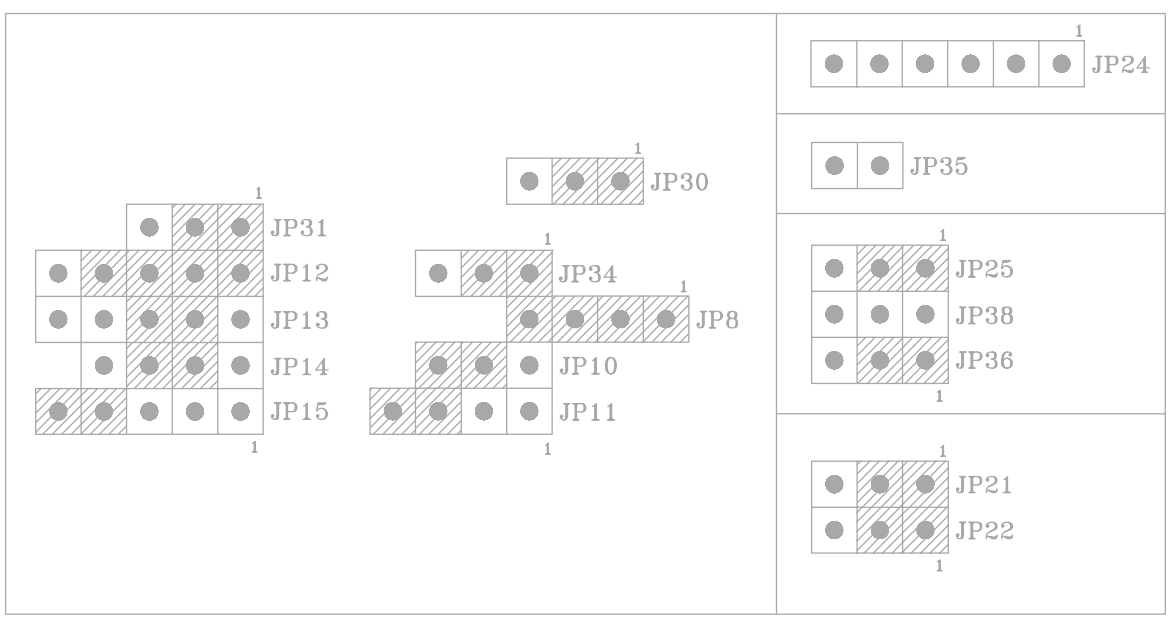

**Table 1N: CPU Type: - Cx5x86/IBM 486-4V3100GIC (3.3V)**

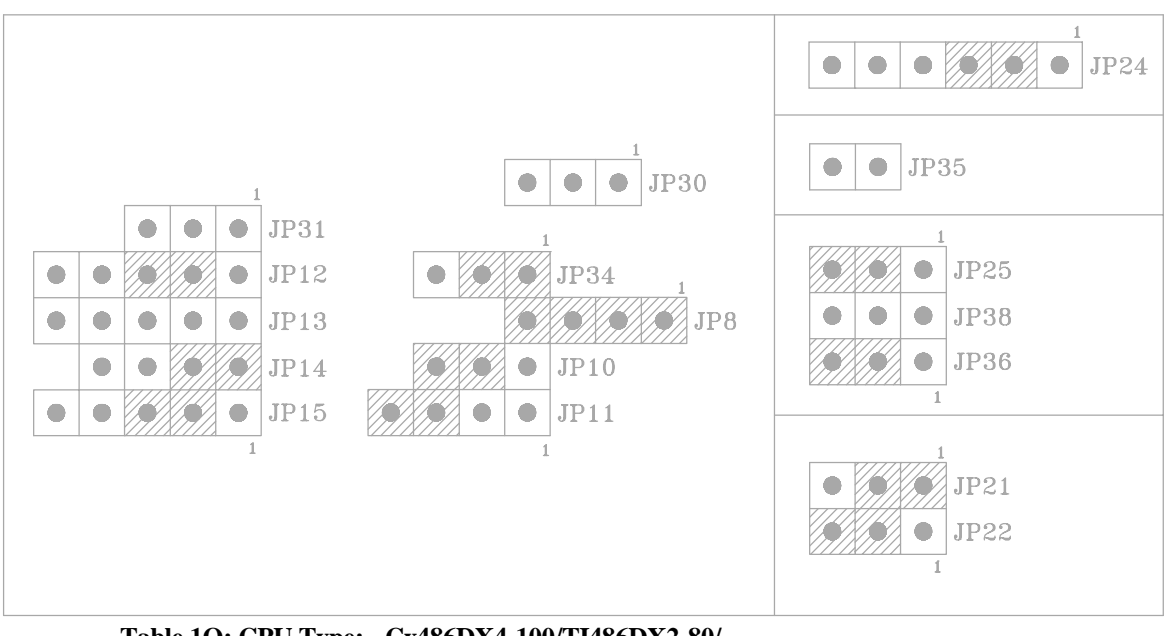

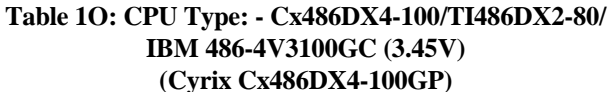

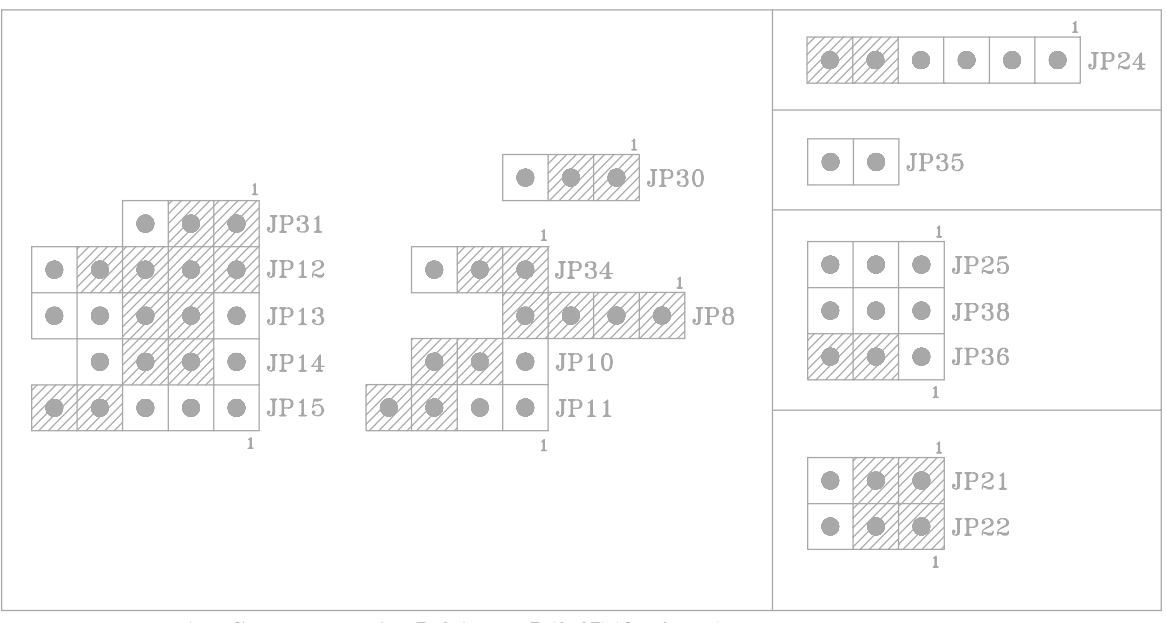

Table 1P: CPU Type: - Am5x86<sup>TM</sup>-P75 (3.45)(Optional) **(AMD-X5-133ADW) For 133MHz CPU, CPU Frequency: 33MHz**

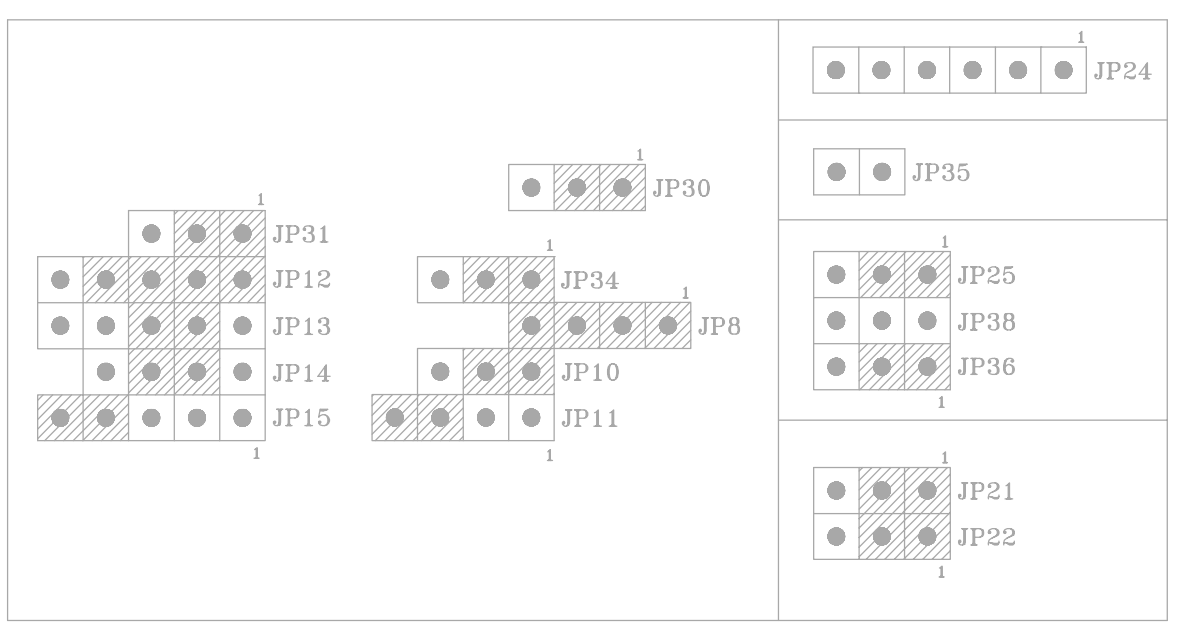

**Table 1Q: CPU Type: - P24D (DX4)**

# **2.3 CPU INSTALLATION**

The mainboard has a socket that can support 486 CPU. See Fig 1 in Chapter 1 for the socket's location.

Install the 486 CPU as follows:

*Caution: Static electricity can damage the processor.*

1. Plug the 486 CPU into the socket, with the notch corner aligned.

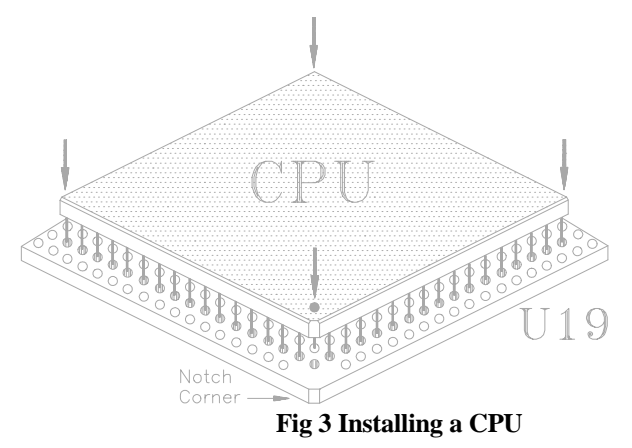

2. Change the CPU type jumper setting according to the CPU Jumper Setting table on the previous pages.

# **2.4 CACHE CONFIGURATION**

The special feature of the mainboard is a built-in direct-mapped cache controller with optional writeback or write-through operation that supports 128KB, 256KB or 512KB cache memory.

The mainboard has a built-in cache controller. It requires external SRAM as tag and cache memory. The caching Scheme is direct mapping with selectable write-back or write-through operation. The mainboard allows 128KB, 256KB, and 512KB cache configurations. Memory size is selected by the hardware jumpers and the BIOS setup program.

# **2.4.1 UPGRADING CACHE**

The mainboard is available with an optional 128KB, 256KB or 512KB cache memory on-board. User can upgrade cache memory by installing additional SRAM (Static Random Access Memory) chips in sockets U1, U2, U3, U4, U5, U6, U7, U8; U11.

The speed of the SRAM chips needed depends on the clock speed of the microprocessor:

**25MHz** clock requires **25ns (tag)** and **25ns (data)** SRAM chips. **33MHz, 40MHz, or 50MHz** clock CPU requires **20ns (tag)** and **20ns (data)** SRAM chips.

## **2.4.2 CACHE SIZE AND MEMORY LOCATIONS**

The table below describes the chip capacity and socket location required for each cache size configuration. User can use 32Kx8-bit or 128Kx8-bit SRAM chips in banks 0 and 1, and in the Tag RAM socket. Please note that; do not combine different chip capacities in banks 0 and 1.

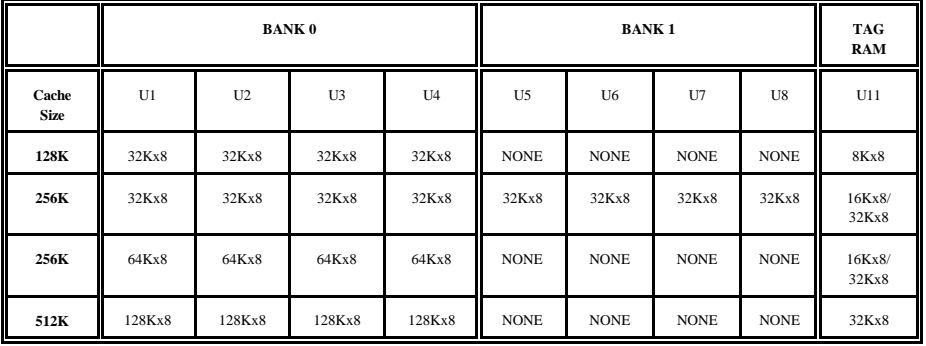

**Table 2: Cache Size Configuration**

# **2.4.3 CACHE CHIP SOCKETS AND JUMPER LOCATIONS**

The diagram below describes the location of the cache chip sockets and cache jumpers.

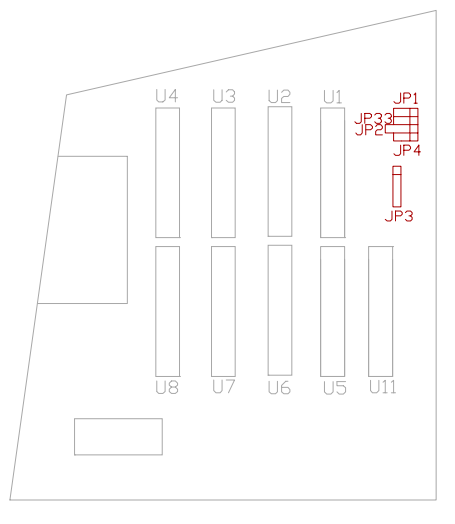

**Fig 4 Cache Jumper and Socket Locatio**

# **2.4.4 JP1-JP4, JP33 - CACHE & TAG RAM JUMPER SETTING**

Cache memory is configured using jumpers, JP1, JP3, & JP33; while Tag RAM setting is configured using jumpers JP2, JP4. The following tables summarize the possible configuration. **JP1, JP3, JP33 -- Cache Jumper Setting**

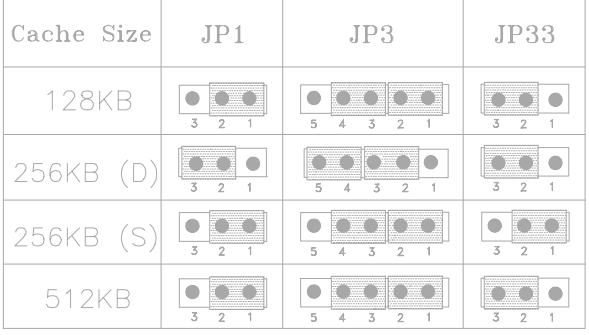

**Table 3A: Cache Jumper Setting**

**JP2, JP4 -- Tag RAM Jumper Setting**

| Cache Size Tag RAM |                | JP2                                                                                                    | JP4                                                                                                    |  |
|--------------------|----------------|----------------------------------------------------------------------------------------------------|----------------------------------------------------------------------------------------------------|--|
| 128KB              | 8Kx8           | <b><i>CARLO CATALOG</i></b><br>m<br><u>Imiliand</u><br>3<br>$\overline{2}$                                                                            | 197911911111111111111<br>THE COMPANY OF THE COMPANY OF<br>-----------------<br>3<br>2                                                                     |  |
| 256KB<br>(D,S)     | Other<br>16Kx8 | <b><i>POLICE CARD TO BE SHORNED</i></b><br><b>ARTS PEEPERSON FR</b><br>11888<br><b><i><u>PERSONAL EXPERIENCES</u></i></b><br>$\overline{2}$<br>3      | OPEN                                                                                                    |  |
| 256k<br>(D,S)      |                | ------------------<br>,,,,,,,,,,,,,,,,,,,,,<br>81128<br>.<br><b>NAME AND POST OFFICE A</b><br>1188 1118 111088 1118 1<br><br>3<br>$\overline{2}$<br>4 | 043004444444545444<br>m<br>A MAIN A R B A A R B A R B M B A R B A<br><b>CROSS COAR COAR RE COMP</b><br>2<br>3                                             |  |
| 512KB              | 32Kx8          | 700703007030200<br><b>CA 200 A 4</b><br><b>18 0000 000000 0000 0000 0</b><br>3                                                                        | mana wa mshindi<br><b><i><u>Programmation</u></i></b><br><b>COLLAGE</b><br>ma<br><b>COLOR</b><br><b>CORRECTED TO CALL</b><br><b>MARIAMANAMA</b><br>3<br>2 |  |

**Table 3B: Tag RAM Jumper Sett**

Note:  $D =$  Double Bank;

 $S =$  Single Bank

# **2.4.5 INSTALLING CACHE CHIPS**

Install cache chips on the mainboard as follows: *Caution: Static electricity can damage a cache chip.*

- 1. Review the section on static electricity precautions at the beginning of this manual, and make sure that power to the mainboard is off.
- 2. Align the chip so that the notched corner of the chip matches the notched corner of the socket.
- 3. Align the pins with the socket holes.
- 4. Carefully press the chip into the socket.

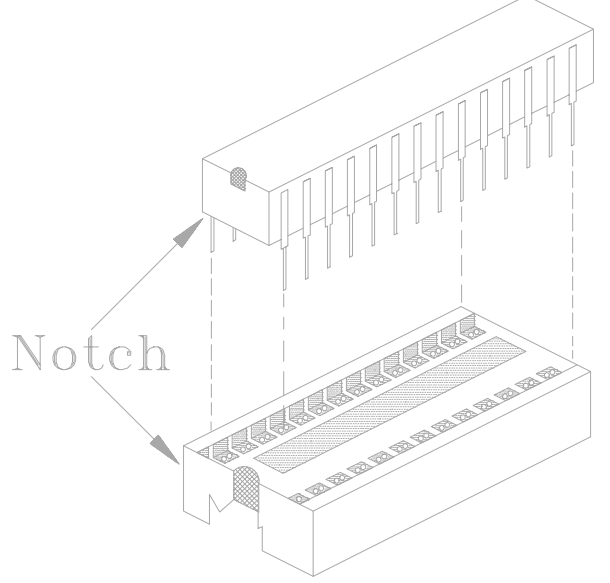

**Fig 5 Installing a Cache Chip**

# **2.5 JP28, JP29 - VL-BUS IDENTIFY PINS**

Set the jumpers, JP28 & JP29 to configure the VL-Bus Clock Speed. Refer to Fig 2 for their location. Set the jumper as below.

| $VL-BUS$<br>WAIT STATE | VL-BUS<br>JP28<br><b>CLOCK SPEED</b><br><b>SELECTION</b>                                                                                                    |                      | JP29                                                                                                    |  |
|------------------------|----------------------------------------------------------------------------------------------------|----------------------|----------------------------------------------------------------------------------------------------|--|
| O WS                   | <br><br>--------------------<br><br><b><i><u>Provident</u></i></b><br>1.111<br><b><i><u><i><u>ALCO</u></i></u></i></b><br><br>,,,,,,,,,,,,,,,,,,,,<br>--------------------<br><br><br>z       | $\leq$ 33MHz         | ******************<br><br><b><i><u>AAAAAAAAAAAAA</u></i></b><br>------<br>.<br>1.111<br>.<br><br>,,,,,,,,,,,,,,,,,,,<br>*******************<br><br>------------------                                                                   |  |
| 1 WS<br>(Default)      | ,,,,,,,,,,,,,,,,,,,,,<br><b>*******************</b><br><br><br><b>STATISTICS</b><br><br>22<br><br><b>COL</b><br>$-200$<br>œ<br><b>COL</b><br>,,,,,,,,,,,,,,,,,,,,,,<br><br>------------------ | > 33MHz<br>(Default) | <b>*********************</b><br><b><i>SEEDMACHULULUM</i></b><br>u z<br>.<br><b>COL</b><br>$\sim$ $\sim$ $\sim$<br>œ<br><b>COL</b><br>.<br><b>LOO</b><br>------<br>,,,,,,,,,,,,,,,,,,,,,<br>--------------------<br>-------------------- |  |

**JP28, JP29 -- VL-Bus Clock Speed**

**Table 4**

# **2.6 JP16 - CMOS RAM BATTERY SETTING**

Please set JP16 is for CMOS RAM battery as below. Refer to Fig 2 for the location of JP16.

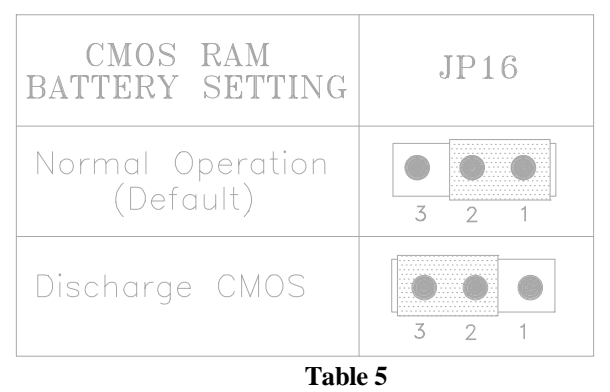

## **JP16 -- CMOS RAM Battery Setting**

**2.7 JP17 - MONITOR SETTING**

Set the jumper, JP17, to configure the mainboard for either CGA, monochrome, OR VGA/EGA display. Refer to Fig 2 for the location of JP17. Set the jumper as below.

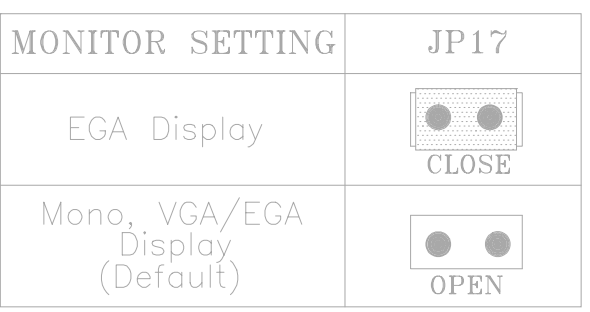

**JP17 -- Monitor Setting**

**Table 6**

# **2.8 JP20 - CPU CLOCK DELAY**

JP20 is for the CPU Clock Delay setting. Refer to Fig 2 for JP20 location.

# **JP20 -- CPU Clock Delay**

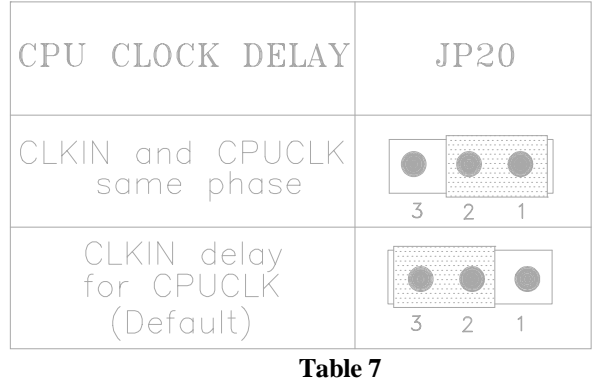

# **2.9 JP5, JP6, JP7 - CPU FREQUENCY CONFIGURATION**

JP5, JP6, & JP7 are for the CPU Frequency Configuration. Two different settings are provided for different Clock Generator that is used at U16 or U17. Refer to Fig 2 for the location of U16/U17 and jumpers.

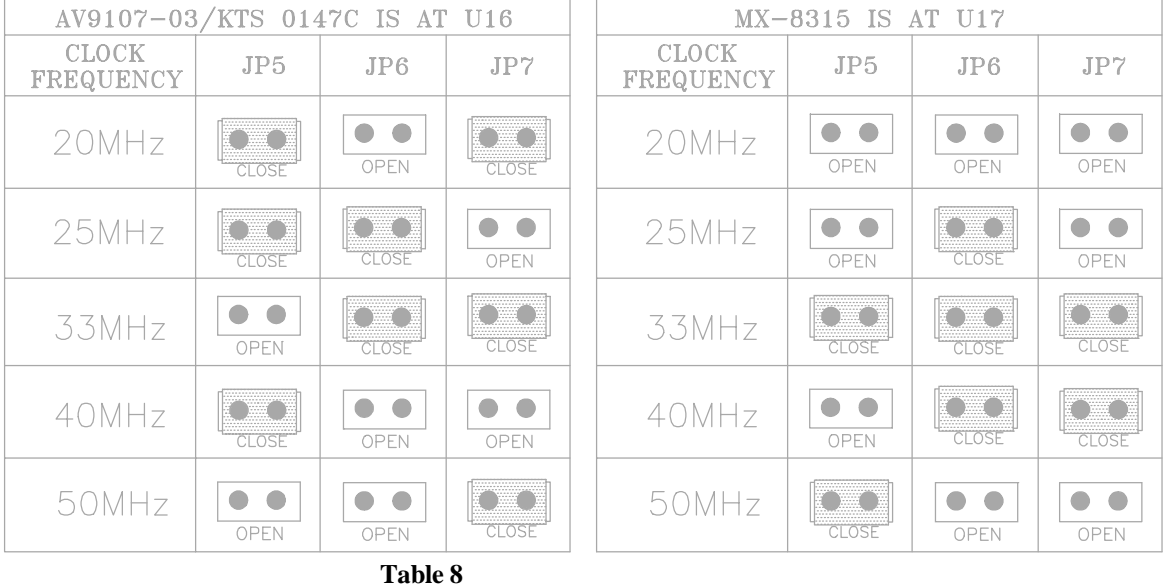

## **JP5, JP6, JP7-- CPU Frequency Configuration**

**Note:** Winbond W83C17 and UMC U59515-01 are pin to pin compatible to MX-8315 and PhaseLink PLL52C08-01 is pin to pin compatible to AV9107-03.

# **2.10 JP37 - FLASH ROM JUMPER**

JP37 is for Flash ROM selection. Refer to Fig 2 for its location. **JP37 -- Flash ROM Jumpers**

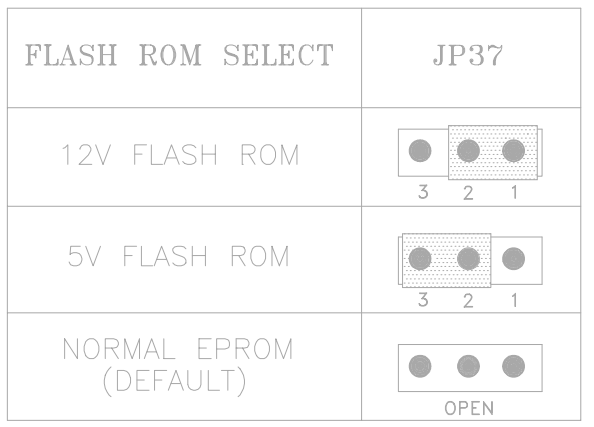

**Table 9**

# **2.11 MEMORY INSTALLATION**

Four 72pin SIMM sockets are provided in 4 Banks. User can install 256Kx36, 512Kx36, 1Mx36, 2Mx36, 4Mx36, 8Mx36, or 16Mx36 SIMMs. Note that all SIMM modules in a bank must be same capacity and follow combination showed below. For best performance 70ns SIMMs are required.

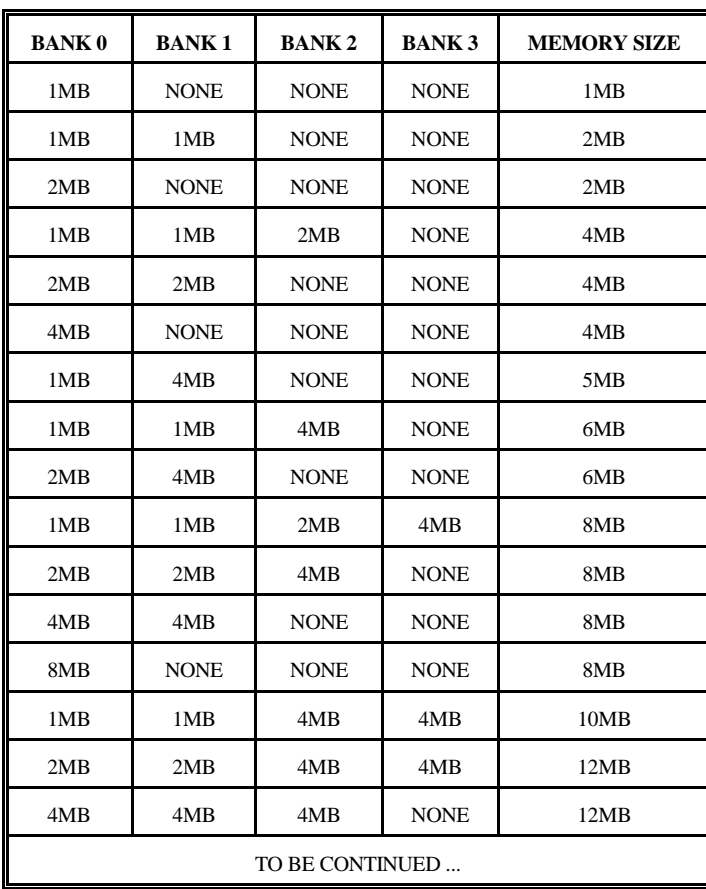

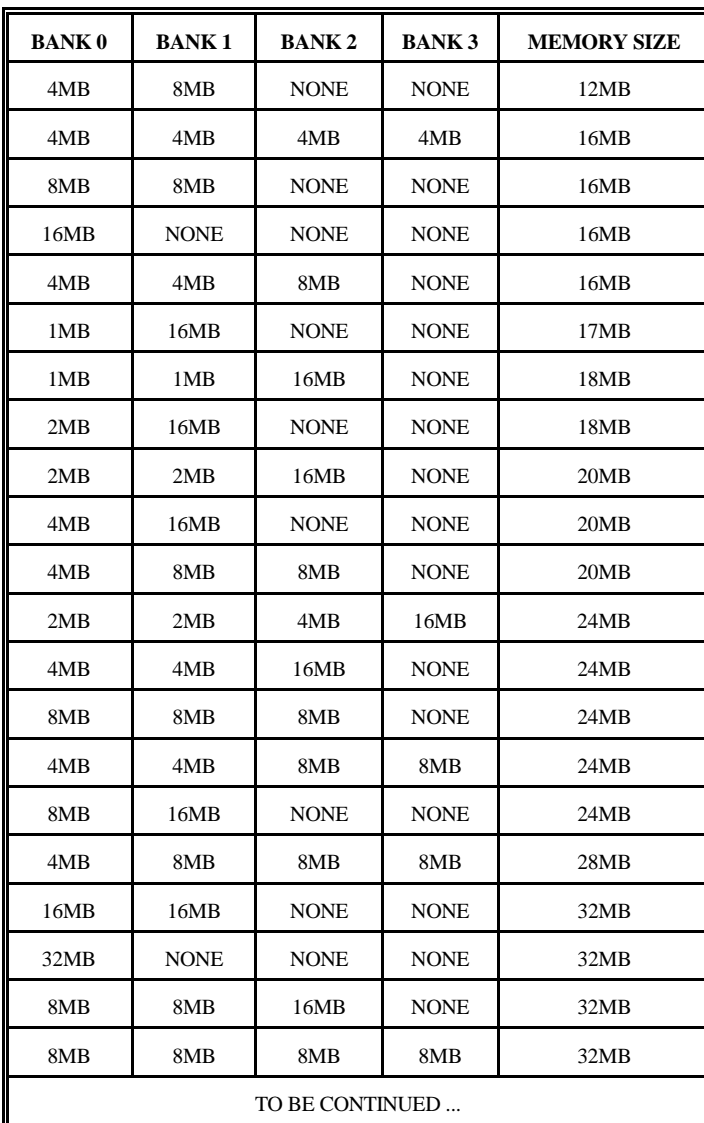

| <b>BANK0</b> | <b>BANK1</b> | <b>BANK2</b> | <b>BANK3</b> | <b>MEMORY SIZE</b> |  |
|--------------|--------------|--------------|--------------|--------------------|--|
| 2MB          | 2MB          | 16MB         | 16MB         | 36MB               |  |
| 4MB          | 16MB         | 16MB         | <b>NONE</b>  | 36MB               |  |
| 4MB          | 32MB         | <b>NONE</b>  | <b>NONE</b>  | 36MB               |  |
| 4MB          | 4MB          | 16MB         | 16MB         | 40MB               |  |
| 4MB          | 4MB          | 32MB         | <b>NONE</b>  | 40MB               |  |
| 8MB          | 8MB          | 8MB          | 16MB         | 40MB               |  |
| 16MB         | 16MB         | 16MB         | NONE         | 48MB               |  |
| 16MB         | 32MB         | <b>NONE</b>  | <b>NONE</b>  | 48MB               |  |
| 8MB          | 8MB          | 16MB         | 16MB         | 48MB               |  |
| 8MB          | 8MB          | 32MB         | <b>NONE</b>  | 48MB               |  |
| 16MB         | 16MB         | 16MB         | 16MB         | 64MB               |  |
| 64MB         | <b>NONE</b>  | <b>NONE</b>  | NONE         | 64MB               |  |
| 16MB         | 16MB         | 32MB         | <b>NONE</b>  | 64MB               |  |
| 32MB         | 32MB         | NONE         | NONE         | 64MB               |  |
| 1MB          | 64MB         | <b>NONE</b>  | <b>NONE</b>  | 65MB               |  |
| 4MB          | 64MB         | <b>NONE</b>  | <b>NONE</b>  | 68MB               |  |
| 4MB          | 32MB         | 32MB         | NONE         | 68MB               |  |
| 4MB          | 4MB          | 64MB         | NONE         | 72MB               |  |
| 4MB          | 4MB          | 32MB         | 32MB         | 72MB               |  |
| 16MB         | 64MB         | <b>NONE</b>  | NONE         | <b>80MB</b>        |  |
| 16MB         | 32MB         | 32MB         | NONE         | <b>80MB</b>        |  |
| 8MB          | 8MB          | 32MB         | 32MB         | 80MB               |  |
| 16MB         | 16MB         | 64MB         | NONE         | 96MB               |  |
| 16MB         | 16MB         | 32MB         | 32MB         | 96MB               |  |
| 32MB         | 32MB         | 32MB         | <b>NONE</b>  | 96MB               |  |
| 64MB         | 64MB         | <b>NONE</b>  | NONE         | 128MB              |  |
| 32MB         | 32MB         | 32MB         | 32MB         | 128MB              |  |

**Table 10: On-board Memory Configuration**

# **2.11.1 INSTALLING SIMM**

Install a SIMM in a memory socket as follows: *Caution: Static electricity can seriously damage SIMM modules.*

- 1. Review the section on static electricity precautions at the beginning of this manual.
- 2. Align the SIMM module so that the pin-1 marking on the module corresponds to the socket pin-1 marking.
- 3. Hold the module at a 70-degree angle to the socket, and insert the module's connectors into the socket.

4. Snap the module to a vertical position in the socket. The module is fully inserted when retaining pegs snap into holes at each end of the module.

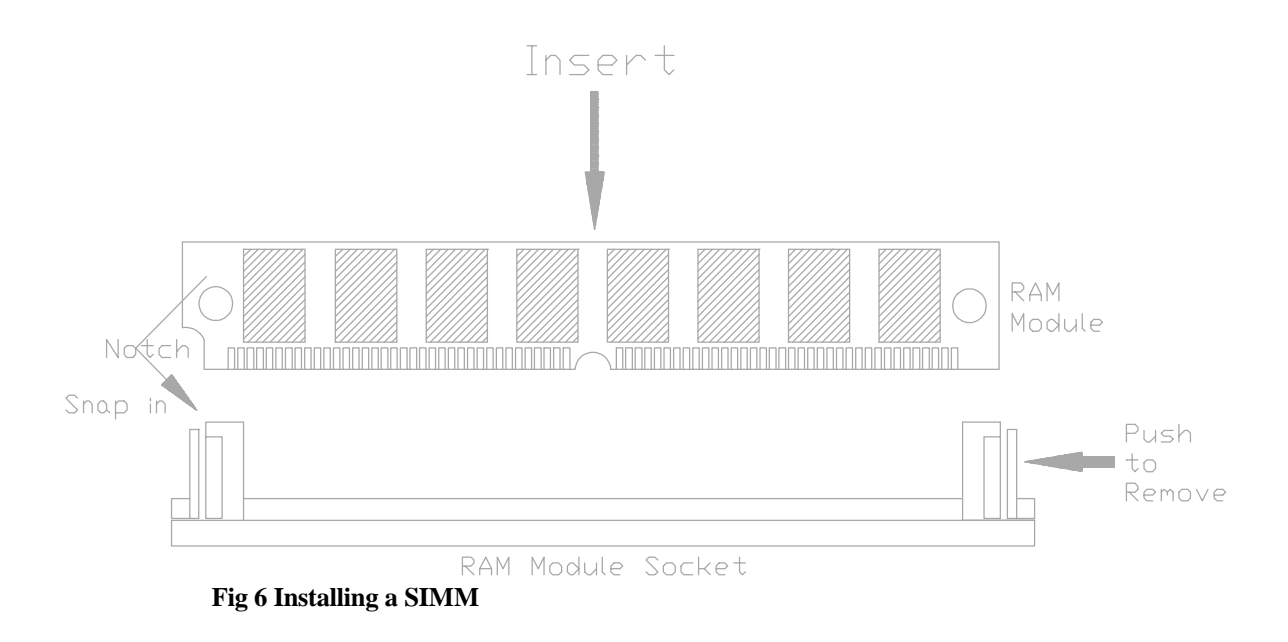

- 5. To fill a bank, repeat steps 1 through 4 until the sockets in each bank contain SIMMs.
- 6. After installing memory, run BIOS Setup to indicate to the system for how much memory the user has installed.

# **CHAPTER 3 MAINBOARD INSTALLATION**

Once the mainboard's hardware has been configured, the user is now ready to install the mainboard into the system chassis. This chapter describes what are needed to assemble an advanced computer system based on the mainboard.

# **3.1 COMPONENTS**

The following components are recommended:

- Case with standard chassis and hardware. The mainboard fits most AT compatible cases.
- Standard AT power supply.
- 8 ohm speaker.
- Floppy disk drive(s) (360KB, 1.2MB, or 1.44MB).
- Hard disk drive (optional).
- Hard disk and floppy disk drive controller card.
- Flat ribbon cables to connect the disk drive controller and the disk drive(s).
- Serial/parallel interface card.
- AT-compatible keyboard.
- Video card and Display (monochrome, CGA, EGA, or VGA).

# **3.2 INSTALLING THE MAINBOARD**

Before starting, check the location of the mounting holes in the case and on the mainboard. *Caution: Static electricity can damage the mainboard.*

Install the mainboard as follows:

- 1. Review the section on static electricity precautions at the beginning of this manual.
- 2. Place the case on an anti-static mat and remove the cover. Remove the nylon stand-offs and screws for mounting the mainboard.
- 3. Put the front of the case to the right and the rear to the left. The mainboard occupies the section of the case nearest the user; the power supply goes on the far side.
- 4. Align the mounting holes on the case to the mounting holes on the mainboard. Make sure to access the keyboard connector once the board is installed.
- 5. From the bottom of the mainboard, insert stand-offs into the proper holes on the board, and attach the mounting screws to the bottom of the case.
- *Note: Some cases do not use stand-offs and mounting screws; in this case user can fasten the mainboard into the case with regular screws.*
- 6. Place the mainboard into the case and fasten the board securely with regular screws.

# **3.3 CONNECTION THE MAINBOARD**

Once the mainboard has been fastened into the system case, the next step is to connect the internal cables. The internal cables are wire leads with plastic female connectors that attach to the connectors. The mainboard connectors have varying numbers of pins and are the points of contact between the mainboard and other parts of the computer.

A description of each connector and its connector pins follows. See Fig 7 for the location of the connectors on the mainboard.

*Note: Before making connectors on the board, make sure that power to the system is turned off.*

# **3.3.1 CONNECTIONLOCATIONS**

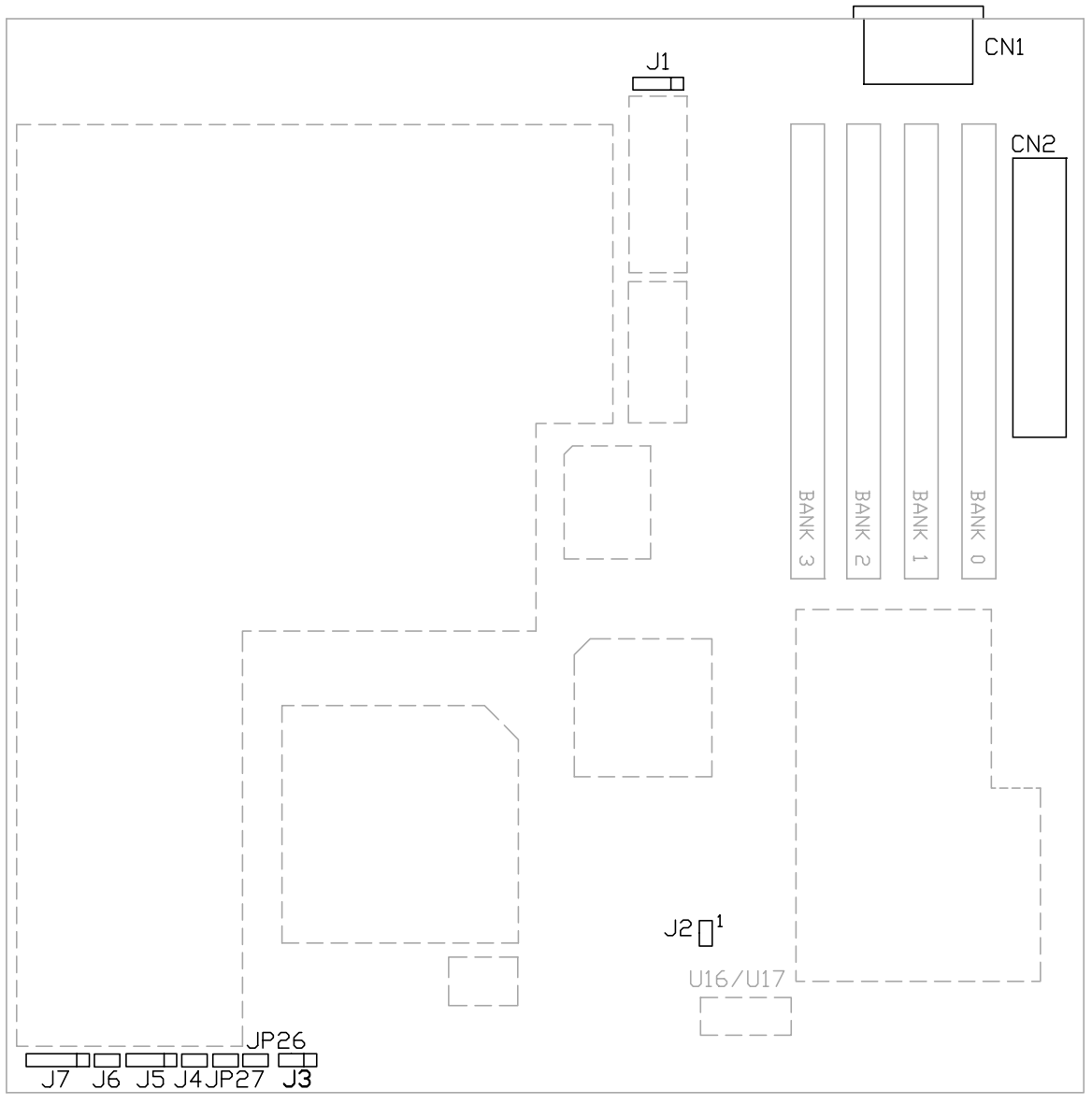

**Fig 7 Connector Locations**

# **3.4 CONNECTORS**

## **3.4.1 CN1 - KEYBOARD CONNECTOR**

A standard five-pin female DIM keyboard connector is located at the rear of the keyboard. Plug the jack on the keyboard cable into this connector.

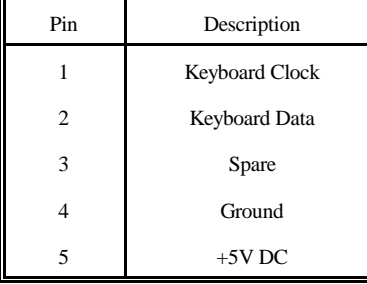

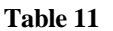

# **3.4.2 CN2 - POWER SUPPLY CONNECTOR**

The power supply connector has twelve-pin male header connectors. Plug the dual connectors from the power directly onto the board connector.

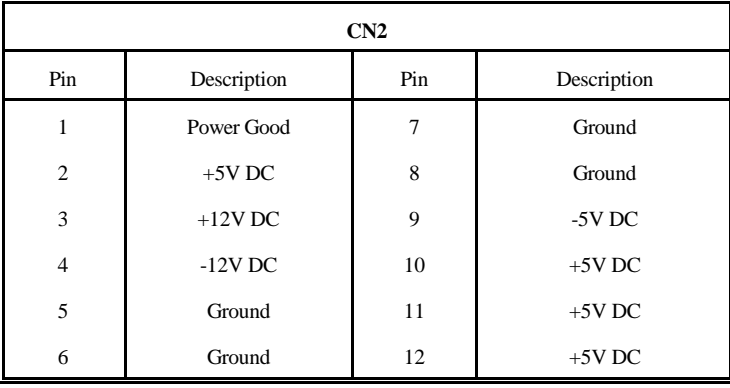

## **Table 12**

## **3.4.3 J1 - EXTERNAL BATTERY**

The mainboard has a battery on-board; however, user can also attach an external battery to connector J1. Using an external battery helps to conserve the on-board battery.

| Pin            | Description |  |  |
|----------------|-------------|--|--|
|                | VDD(6V)     |  |  |
| $\overline{c}$ | Not Used    |  |  |
| 3              | Ground      |  |  |
|                | Ground      |  |  |

**Table 13**

# **3.4.4 J2 - GREEN POWER SUPPLY CONNECTOR**

Attach the green power supply control connector to J2.

| Pin | Description            |  |  |
|-----|------------------------|--|--|
|     | Pull Low on Power Down |  |  |
|     | GND                    |  |  |

**Table 14**

## **3.4.5 J3 - TURBO SWITCH CONNECTOR**

J3 connects to the Turbo switch, which is used to select the mainboard's clock speed.

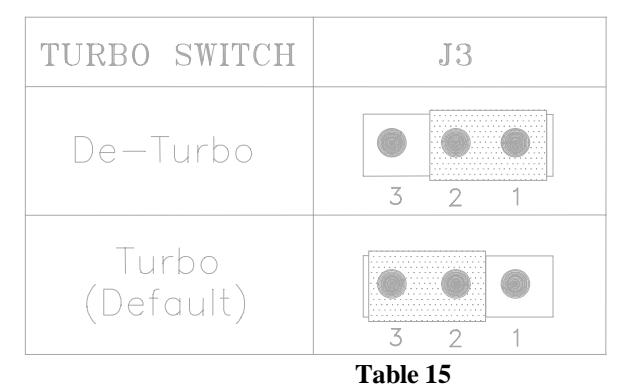

# **3.4.6 J4 - TURBO LED CONNECTOR**

J4 is usually connected to a Turbo LED on front of the system case. If the system board select is in Turbo mode, the indicator will light during high-speed operation.

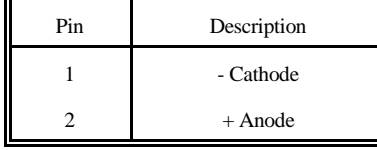

**Table 16**

## **3.4.7 J5 - SPEAKER CONNECTOR**

Attached the system speaker to connector J5.

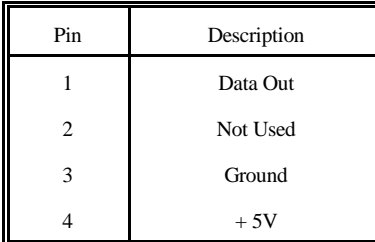

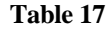

# **3.4.8 J6 - RESET SWITCH CONNECTOR**

Attach the Reset switch cable to this connector. The Reset switch restarts the system.

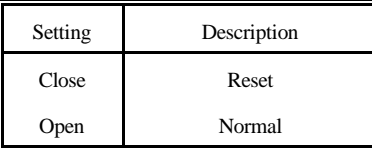

**Table 18**

## **3.4.9 J7 - KEYLOCK & POWER LED CONNECTOR**

J7 is a keylock connector that enables and disables the keyboard and the Power-LED on the case.

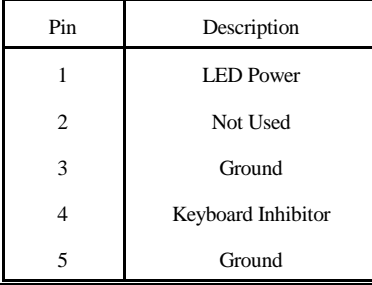

**Table 19**

## **3.4.10 JP26 - GREEN PC BREAK SWITCH**

JP26 is for the Green feature activation Break Switch. When JP26 is changed from open to close then open again, the system will go to suspend mode immediately. In suspend mode; if JP26 is changed from open to close then open again, the system will resume immediately.

## **3.4.11 JP27 - SM\_LED CONNECTOR**

JP27 is used for Power Management Mode. If the system operate in Power Management Mode, the indicator will turn on during the mode.

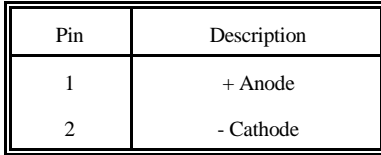

**Table 20**

# **3.5 SYSTEM ASSEMBLY OVERVIEW**

After installing and connecting the mainboard, assemble components in the following order:

- 1. **Power Supply:** Place the power supply so that it fits the raised tongues on the chassis floor. Insert and fasten the two screws on the back panel of the chassis. Connect the power supply to the power supply connector.
- 2. **Disk Drives:** Slide disk drives into the chassis. Connect a wide 34-wire ribbon cable to each disk drive; this cable will attach to an adapter card. The power supply has four cables, each with four wires. Connect these cables to the disk drives.
- 3. **Adapter Cards:** Insert each adapter card -- Disk Controller cards, Video card, Serial/Parallel Interface card, etc. -- into an expansion slot. Refer to the installation and configuration instructions that comes with the card. Connect the disk drives to the Floppy Disk and Hard Disk Controller cards.
- 4. **Keyboard:** Connect the keyboard to its connector.
- 5. **Display:** Connect the display cable to the Video Card, and the display's power cord into a power outlet.
- 6. **Case:** Slide on the case cover and fasten its screws.

Connect the power cord to the power supply and plug it into a wall outlet. Put the boot disk into drive A: and turn on the power. User will then need to run the BIOS setup program.

# **CHAPTER 4 AWARD BIOS SETUP**

Award's BIOS ROM has a built-in Setup program that allows users to modify the basic system configuration. This type of information is stored in battery-backed RAM so that it retains the Setup information when the power is turned off.

# **4.1 ENTERING SETUP**

Power on the computer and press <Del> immediately will allow you to enter Setup. The other way to enter Setup is to power on the computer, when the below message appears briefly at the bottom of the screen during the POST (Power On Self Test), press <Del> key or simultaneously press <Ctrl>, <Alt>, and <Esc> keys.

## **TO ENTER SETUP BEFORE BOOT PRESS CTRL-ALT-ESC OR DEL KEY**

If the message disappears before you respond and you still wish to enter Setup, restart the system to try again by turning it OFF then ON or pressing the "RESET" button on the system case. You may also restart by simultaneously press <Ctrl>, <Alt>, and <Delete> keys. If you do not press the keys at the correct time and the system does not boot, an error message will be displayed and you will again be asked to,

#### **PRESS F1 TO CONTINUE, CTRL-ALT-ESC OR DEL TO ENTER SETUP**

# **4.2 CONTROL KEYS**

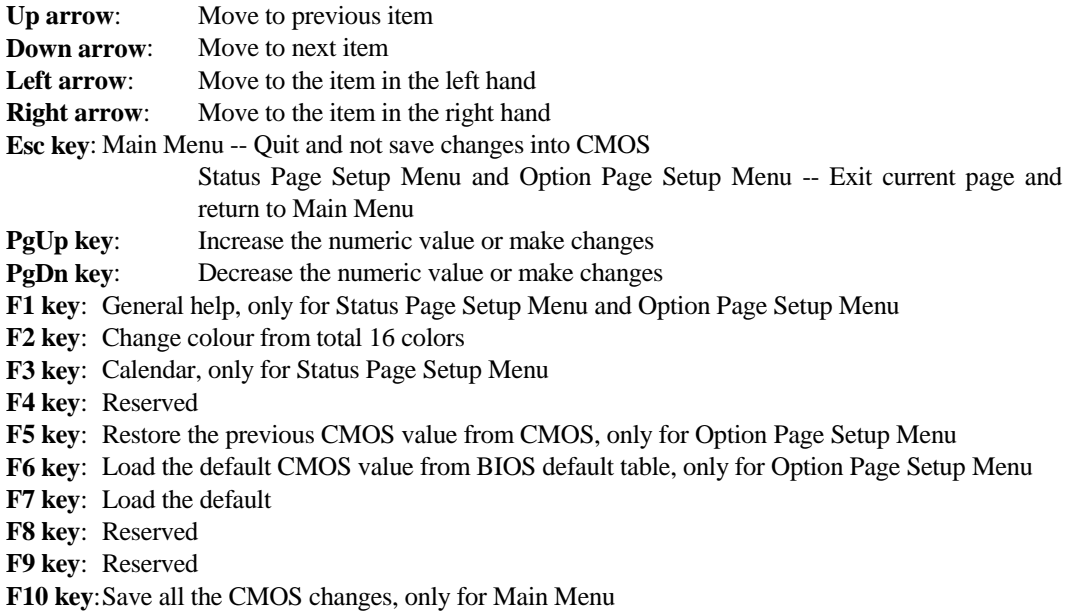

# **4.3 GETTING HELP**

#### **Main Menu**:

The on-line description of the highlighted setup function is displayed at the bottom of the screen.

## **Status Page Setup Menu/Option Page Setup Menu**:

Press F1 to pop up a small help window that describes the appropriate keys to use and the possible selections for the highlighted item. To exit the Help window press <Esc>.

# **4.4 THE MAIN MENU**

Once you enter Award BIOS CMOS Setup Utility, the Main Menu will appear on the screen. The Main Menu allows you to select from ten setup functions and two exit choices. Use arrow keys to select among the items and press <Enter> to accept or enter the sub-menu.

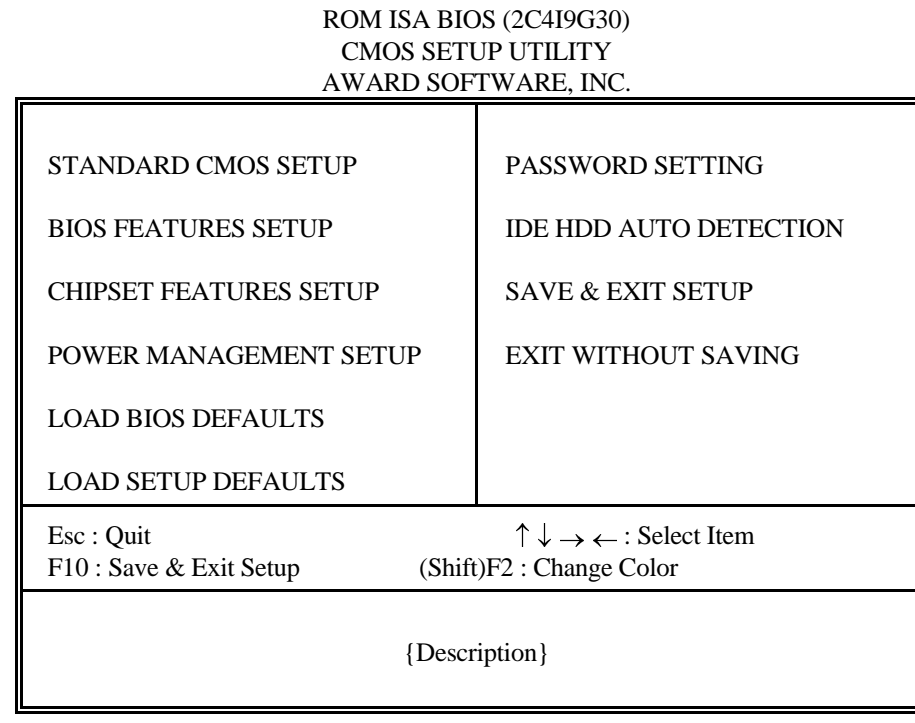

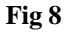

## **4.4.1 STANDARD CMOS SETUP MENU**

The items on Standard CMOS Setup Menu are divided into 10 categories. Each category includes no, one or more than one setup items. Use the arrow keys to highlight the item and then use the <PgUp> or <PgDn> keys to select the value you want in each item.

## ROM ISA BIOS (2C4I9G30) STANDARD CMOS UTILITY AWARD SOFTWARE, INC.

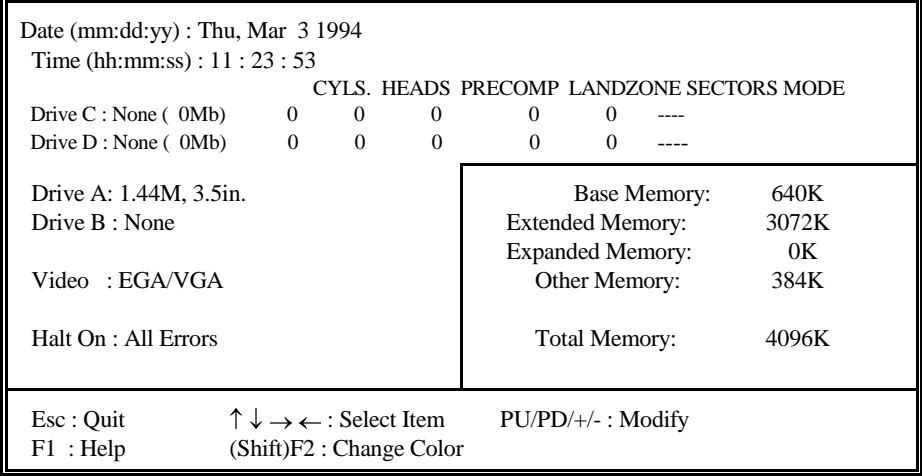

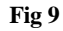

# **4.4.2 BIOS FEATURES SETUP MENU**

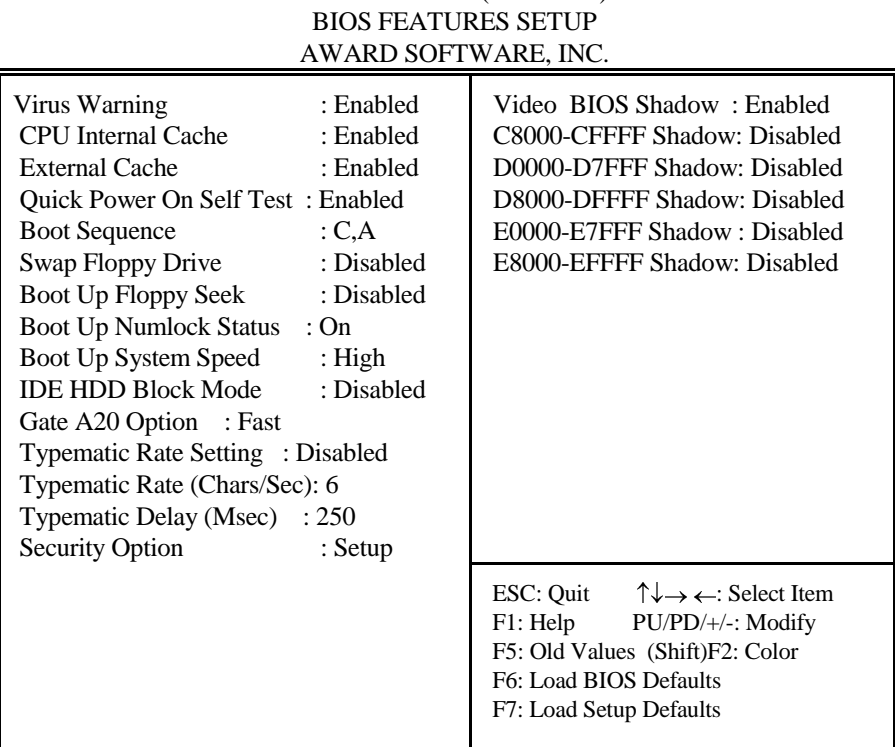

ROM ISA BIOS (2C4I9G30)

**Fig 10**

# **4.4.3 CHIPSET FEATURES SETUP MENU**

## ROM ISA BIOS (2C4I9G30) CHIPSET FEATURES SETUP AWARD SOFTWARE, INC.

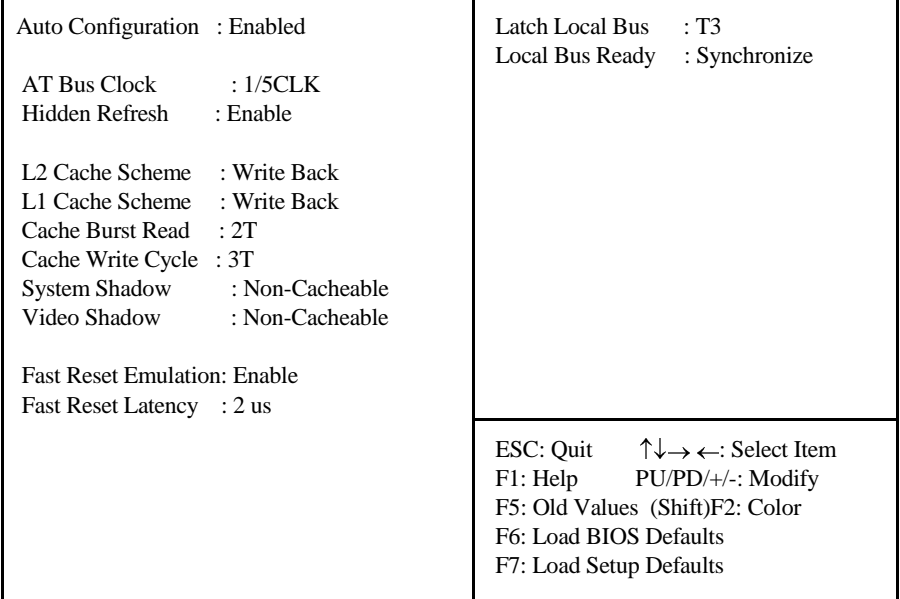

#### **Fig 11: Default Setting for Cx486DX 40MHz CPU**

| $\mathcal{S}$ upport. -         |        |          |          |        |        |
|---------------------------------|--------|----------|----------|--------|--------|
| <b>System Clock Freq.</b>       | 20MHz  | 25MHz    | 33MHz    | 40MHz  | 50MHz  |
| <b>CPU Internal Clock Freq.</b> | x1     | x1/x2/x3 | x1/x2/x3 | x1/x2  | хl     |
| AT Bus Clock                    | 1/3CLK | 1/3CLK   | 1/4CLK   | 1/5CLK | 1/6CLK |
| Cache Burst Read                | 1T     | 1Τ       | 2T       | 2T     | 2T     |
| Cache Burst Write               | 2T     | 2T       | 2T       | 3T     | 3T     |

**Note:** 1) the following table shows the settings for different CPU Support: -

2) The option "L1 Cache Scheme" is shown only when the Cyrix Cx486S/Cx486DX/DX2 CPUs are used.

# **4.4.4 POWER MANAGEMENT SETUP MENU**

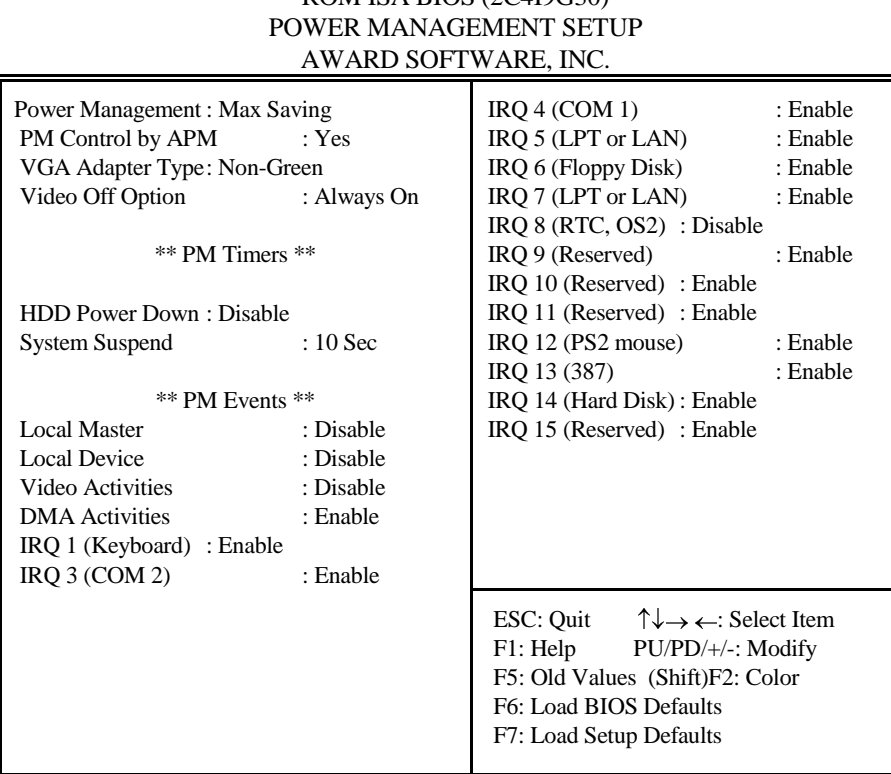

# ROM ISA BIOS (2C4I9G30)

**Fig 12A SL Enhanced 486 CPU**

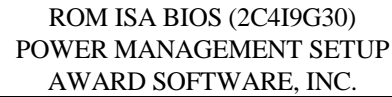

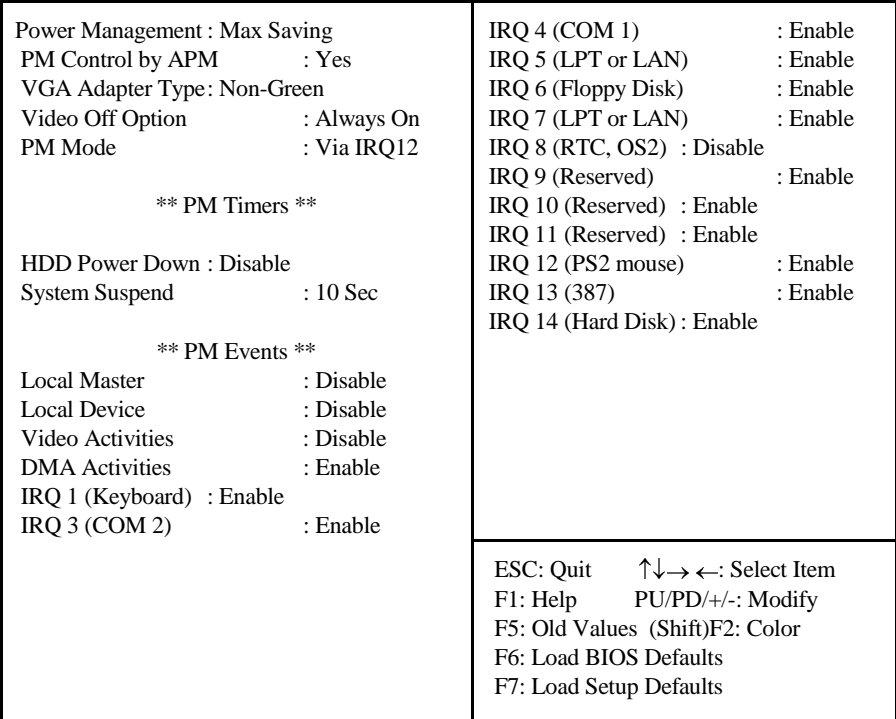

# **Fig 12B Normal 486 CPU**

## **Note:**

- 1. If the CPU does not belong to Intel S-series, Enhanced Am486DX or Cx486S/S2/DX/DX2, the system will support IRQ service. When you do not use MS-DOS as the operating system please set "Power Management" to Disable, because IRQ mode only support MS-DOS.
- 2. If CPU belongs to Intel S-series, Enhanced Am486DX or Cx486S/S2/DX/DX2, the system will support SMI feature. It can support many operating system, such as MS-DOS, OS/2, Windows NT, etc.

# **4.4.5 LOAD BIOS DEFAULTS MENU**

When you select this function, the following message will appear at the centre of the screen to assist you to load BIOS defaults (except Standard CMOS Setup). **Load BIOS Defaults (Y/N)?**

## **4.4.6 LOAD SETUP DEFAULTS MENU**

When you select this function, the following message will appear at the centre of the screen to assist you to load Setup defaults (except Standard CMOS Setup).

**Load SETUP Defaults (Y/N)?**

## **4.4.7 PASSWORD SETTING MENU**

When you select this function, the following message will appear at the centre of the screen to assist you in creating a password.

## **ENTER PASSWORD:**

Type the password, up to eight characters, and press <enter>. The password typed now will clear any previously entered password from CMOS memory. You will be asked to confirm the password. Type the password again and press <Enter>. You may also press <Esc> to abort the selection and not enter a password.

To disable password, just press <Enter> when you are prompted to enter password. A message will confirm the password being disabled. Once the password is disabled, the system will boot and you can enter Setup freely.

## **PASSWORD DISABLED.**

If you select System at Security Option of BIOS Features setup Menu; you will be prompted for password every time the system is rebooted or any time you try to enter Setup. If you select setup at Security Option of BIOS Features Setup Menu, you will be prompted only when you try to enter Setup.

## **4.4.8 IDE HDD AUTO DETECTION MENU**

This function will automatically detect the information of the Hard Disk, and list them for your reference.

> ROM ISA BIOS (2C4I9G30) CMOS SETUP UTILITY AWARD SOFTWARE, INC.

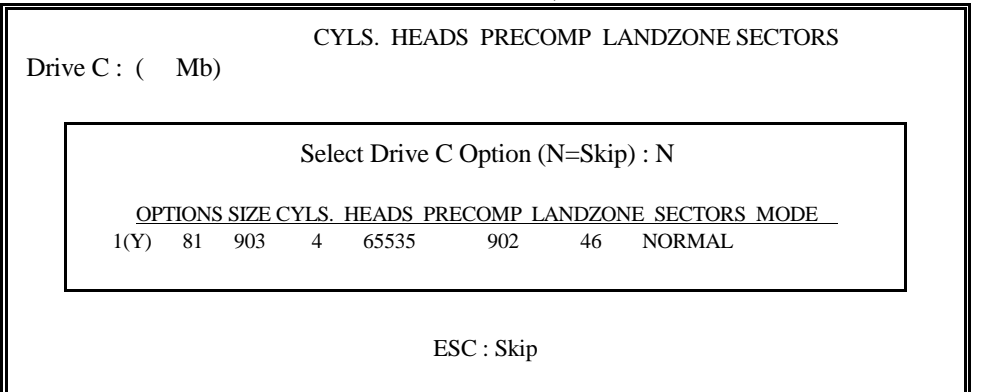

## **Fig 13**

The BIOS support 3 HDD Mode, NORMAL, LBA & LARGE. **NORMAL** mode has the maximum 528MB HDD size; **LBA** (Logical Block Addressing) mode has the maximum 8.4GB HDD size; whereas **LARGE** mode has the maximum 1GB HDD size.

## **4.4.9 SAVE & EXIT SETUP MENU**

When you select this function, the following message will appear at the centre of the screen to assist you to Save data to CMOS and Exit the Setup.

**SAVE to CMOS and EXIT (Y/N)?**

## **4.4.10 EXIT WITHOUT SAVING MENU**

When you select this function, the following message will appear at the centre of the screen to assist you to Abandon all Data and Exit Setup.

**Quit Without Saving (Y/N)?**

# **CHAPTER 5 BIOS POST MESSAGE**

When the BIOS encounters an error that requires the user to correct something, either a beep code will sound or a message will be displayed in a box in the middle of the screen and the message **PRESS F1 TO CONTINUE, CTRL-ALT-ESC OR DEL TO ENTER SETUP** will be shown in the information box at the bottom.

# **5.1 POST BEEP**

Currently there is only one beep code in BIOS. This code indicates that a video error has occurred and the BIOS cannot initialize the video screen to display any additional information. This beep code consists of a single long beep followed by two short beeps.

# **5.2 ERROR MESSAGES**

One or more of the following messages may be displayed if the BIOS detects an error during the POST. This list includes message for both the ISA and the EISA BIOS.

## **CMOS BATTERY HAS FAILED**:

CMOS battery is no longer functional. It should be replaced.

## **CMOS CHECKSUM ERROR**:

Checksum of CMOS is incorrect. This can indicate that CMOS has become corrupt. A weak battery may have caused this error. Check the battery and replace if necessary.

## **DISK BOOT FAILURE, INSERT SYSTEM DISK AND PRESS ENTER**:

No boot device was found. Insert a system disk into Drive A: and press <Enter>. If you assumed the system would boot from hard drive, make sure the controller is inserted correctly and all cables are properly attached. Also be sure the disk is formatted as a boot device. Then reboot the system.

## **DISKETTE DRIVES OR TYPES MISMATCH ERROR - RUN SETUP**:

Type of diskette drive installed in the system is different from the CMOS definition. Run Setup to reconfigure the drive type correctly.

## **DISPLAY SWITCH IS SET INCORRECTLY**:

Display switch on the motherboard can be set to either monochrome or color. This indicates the switch is set to a different setting than indicated in Setup. Determine which setting is correct, and then either turn off the system and change the jumper, or enter Setup and change the VIDEO selection.

## **DISPLAY TYPE HAS CHANGE SINCE LAST BOOT**:

Since last powering off the system, the display adapter has been changes. You must configure the system for the new display type.

## **EISA Configuration Checksum Error PLEASE RUN EISA CONFIGURATION UTILITY**:

The EISA non-volatile RAM checksum is incorrect or cannot correctly read the EISA slot. This can indicate either the EISA non-volatile memory has become corrupt or the slot has configured incorrectly. Also be sure the card is installed firmly in the slot.

#### **EISA Configuration Is Not Complete PLEASE RUN EISA CONFIGURATION UTILITY**:

The slot configuration information stored in EISA non-volatile memory is incomplete.

*\*\*\* NOTE: When either of these errors appear, the system will boot in ISA mode, which allows you to run the EISA Configuration Utility.*

#### **ERROR ENCOUNTERED INITIALIZING HARD DRIVE**:

Hard drive cannot be initialized. Be sure the adapter is installed correctly and all cables are correctly and firmly attached. Also be sure the correct hard drive type is selected in Setup.

#### **ERROR INITIALIZING HARD DISK CONTROLLER**:

Cannot initialize controller. Make sure the cord is correctly and firmly installed in the bus. Be sure the correct hard drive type is selected in Setup. Also check to see if any jumper needs to be set correctly on the hard drive.

#### **FLOPPY DISK CNTRLR ERROR OR NO CNTRLR PRESENT**:

Cannot find or initialize the floppy drive controller. Make sure the controller is installed correctly and firmly. If there is no floppy drives installed, be sure the Diskette Drive selection in Setup is set to NONE.

#### **Invalid EISA Configuration**

#### **PLEASE RUN EISA CONFIGURATION UTILITY**:

The non-volatile memory containing EISA configuration information was programmed incorrectly or has become corrupt. Re-run EISA configuration utility to correctly program the memory.

*\*\*\* NOTE: When this error appears, the system will boot in ISA mode, which allows you to run the EISA Configuration Utility.*

#### **KEYBOARD ERROR OR NO KEYBOARD PRESENT**:

Cannot initialize the keyboard. Make sure the keyboard is attached correctly and no keys are being pressed during the boot.

If you are purposely configuring the system without a keyboard, set the error halt condition in Setup to HALT ON ALL, BUT KEYBOARD. This will cause the BIOS to ignore the missing keyboard and continue the boot.

#### **Memory Address Error at ...**:

Indicates a memory address error at a specific location. You can use this location along with the memory map for your system to find and replace the bad memory chips.

#### **Memory parity Error at ...**

Indicates a memory parity error at a specific location. You can use this location along with the memory map for your system to find and replace bad memory chips.

#### **MEMORY SIZE HAS CHANGED SINCE LAST BOOT**:

Memory has been added or removed since the last boot. In EISA mode use Configuration Utility to reconfigure the memory configuration. In ISA mode enter Setup and enter the new memory size in the memory fields.

#### **Memory Verify Error at ...**:

Indicates an error verifying a value already written to memory. Use the location along with your system's memory map to locate the bad chip.

#### **OFFENDING ADDRESS NOT FOUND**:

This message is used in conjunction with the I/O CHANNEL CHECK and RAM PARITY ERROR messages when the segment that has caused the problem cannot be isolated.

#### **OFFENDING SEGMENT**:

This message is used in conjunction with the I/O CHANNEL CHECK and

RAM PARITY ERROR messages when the segment that has caused the problem has been isolated.

#### **PRESS A KEY TO REBOOT**:

This will be displayed at the bottom screen when an error occurs that required you to reboot. Press any key and the system will reboot.

#### **PRESS F1 TO DISABLE NMI, F2 TO REBOOT**:

When BIOS detects a Non-markable Interrupt condition during boot, this will allow you to disable the NMI and continue to boot, or you can reboot the system with the NMI enabled.

#### **RAM PARITY ERROR - CHECKING FOR SEGMENT...**

Indicates a parity error in Random Access Memory.

## **Should Be Empty But EISA Board Found PLEASE RUN EISA CONFIGURATION UTILITY**:

A valid board ID was found in a slot that was configured as having no board ID.

*\*\*\* NOTE: When this error appears, the system will boot in ISA mode, which allows you to run the EISA Configuration Utility.*

#### **Should Have EISA Board But Not Found**

### **PLEASE RUN EISA CONFIGURATION UTILITY**:

The board installed is not responding to the ID request, or no board ID has been found in the indicated slot.

*\*\*\* NOTE: When this error appears, the system will boot in ISA mode, which allows you to run the EISA Configuration Utility.*

#### **Slot Not Empty**:

Indicates that a slot designated as empty by the EISA Configuration Utility actually contains a board.

*\*\*\* NOTE: When this error appears, the system will boot in ISA mode, which allows you to run the EISA Configuration Utility.*

#### **SYSTEM HALTED, (CTRL-ALT-DEL) TO REBOOT...**

Indicates the present boot attempt has been aborted and the system must be rebooted. Press and hold down the CTRL and ALT keys and press DEL.

#### **Wrong Board In Slot**

#### **PLEASE RUN EISA CONFIGURATION UTILITY**:

The board ID does not match the ID stored in the EISA non-volatile memory.

*\*\*\* NOTE: When this error appears, the system will boot in ISA mode, which allows you to run the EISA Configuration Utility.*